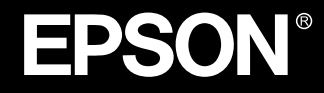

# **WA PROJECTOR EMP-70/50**

# **Instruction Manual**

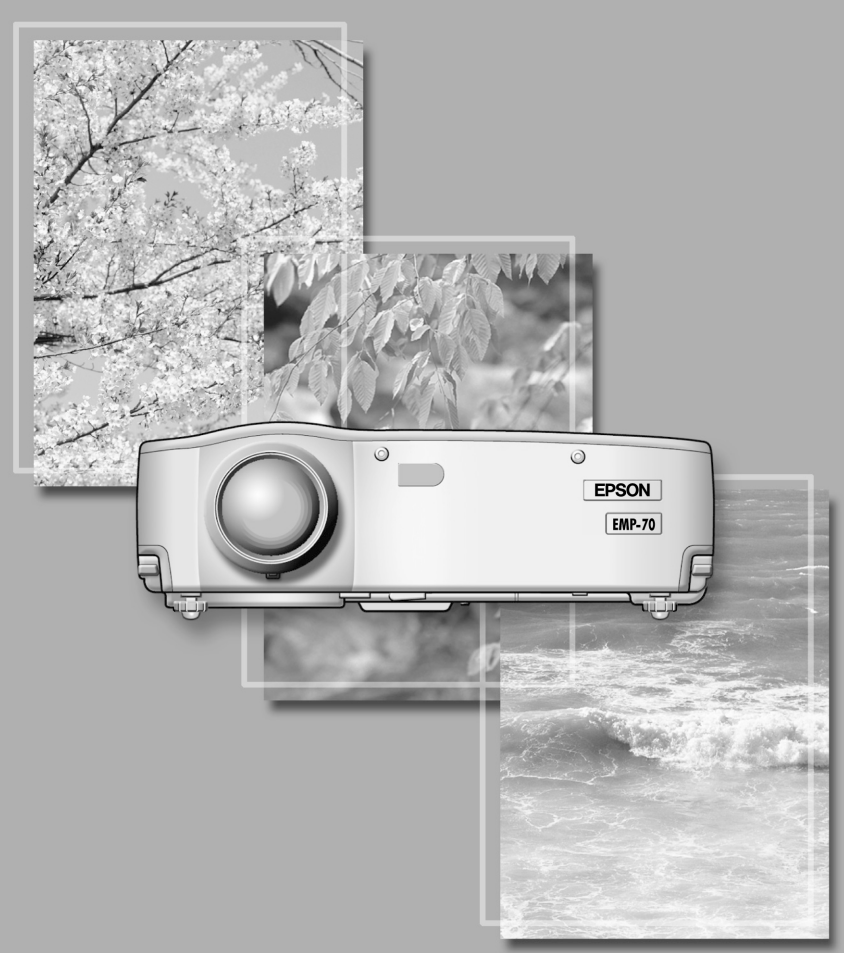

# **Checking Accessories**

When unpacking the projector and accessories from their box, check that the following items are included.

If any items are missing, contact your vendor or an Epson Service Center.

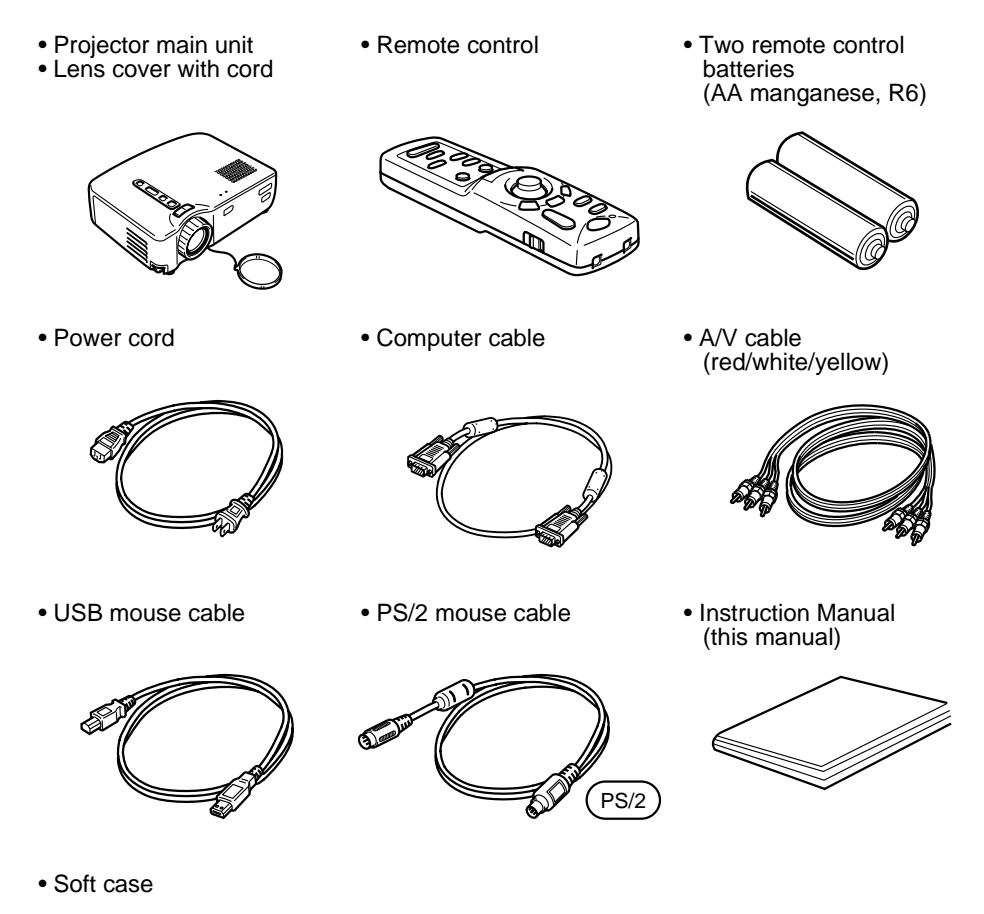

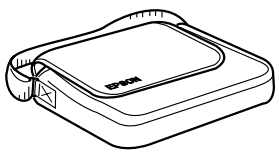

Some references to "the unit" or "the projector" in this Manual also refer to accessories supplied with the projector or components sold separately from the projector itself.

# **In This Manual**

# **Getting Started**

Safety precautions and component names and functions

# **Setup**

Special notes on setup, setup instructions, and screen size and projection distance details

# **Projecting Images**

Connecting with different devices and projecting and adjusting images

# **What You Can Do**

Functions to get the most out of your projector

# **Menu Functions (Remote Control Only)**

Basic menu functions and settings

# **Troubleshooting**

Troubleshooting projection failure, bad projection, and other problems

# **Maintenance**

Performing lamp replacement and other routine maintenance and care

# **General Notes**

Optional parts, shipping instructions, glossary, index, specifications and international warranty

# **Contents**

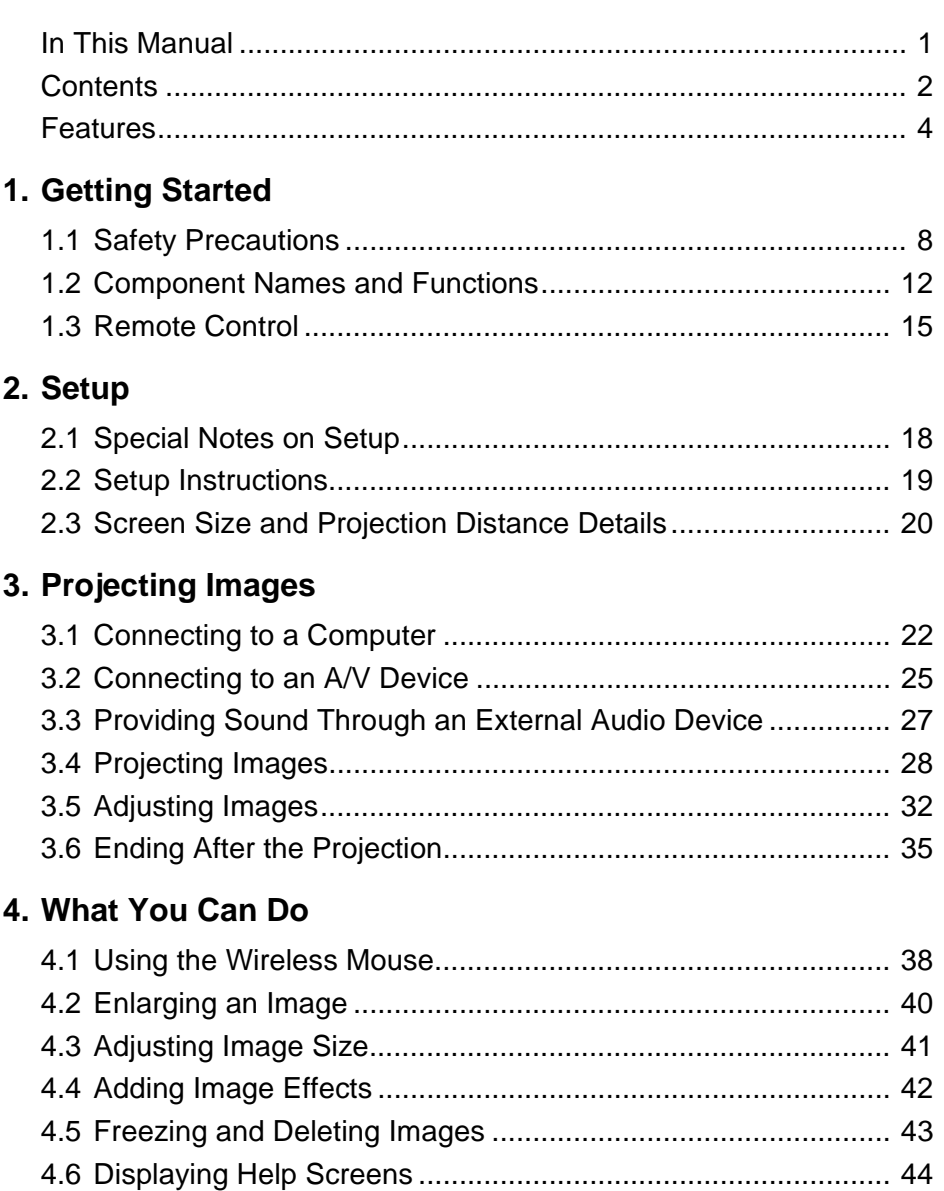

# 5. Menu Functions (Remote Control Only)

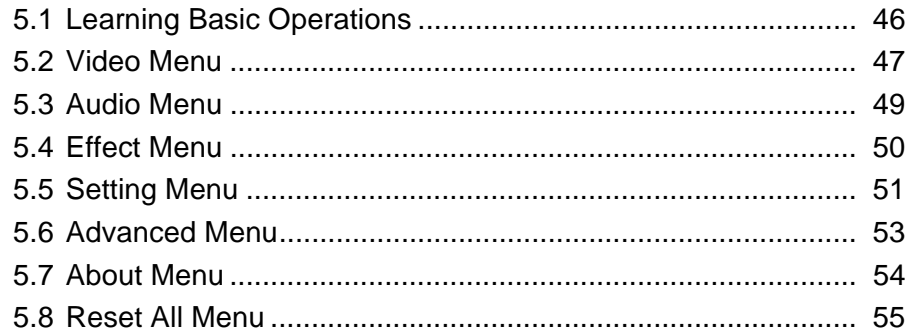

# 6. Troubleshooting

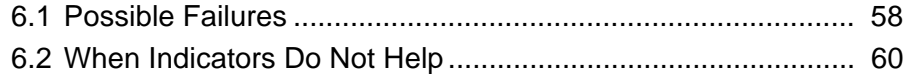

# 7. Maintenance

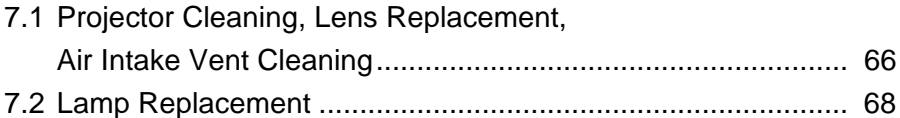

# 8. General Notes

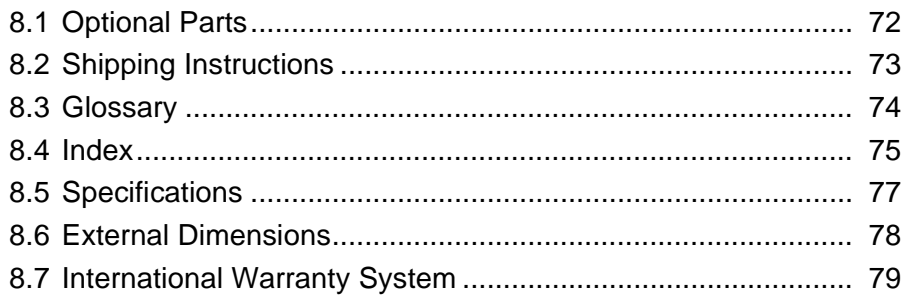

## **Compact and Lightweight**

The compact, lightweight design of your projector (6.6 liters and roughly 3.1 kilograms (6.83 pounds) ) allows easy carrying.

# **Clear, Sharp Images**

Though compact, your projector provides clear, sharp presentations even in well-illuminated areas.

# **Global Video Signal Compatibility**

Your unit projects virtually all of the video signal formats used world-wide, including NTSC, NTSC4.43, PAL, M-PAL, N-PAL, PAL60, and SECAM.

# **Improved Video Image Clarity**

Projection of distinct video images from composite video and S-video input is possible.

# **"Keystone" Correction Function (see pages 33 and 51)**

This built-in function allows easy correction of trapezoidal distortion caused by projection angle.

#### **Wireless Mouse Remote Control for Computer Mouse Operations (see page 38)**

The remote control allows wireless operation of various projector functions, including cursor/stamp, horizontal bar display, and image enlargement and reduction.

# **Presentation Effects Function (Remote control Effect button, see page 42)**

Use of the remote control Effect button creates effective presentations.

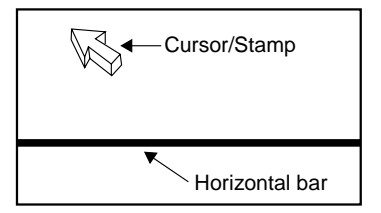

# **E-Zoom Function (Remote control E-Zoom button, see page 40)**

Enlarges an image (from standard to 4x size vertically and horizontally).

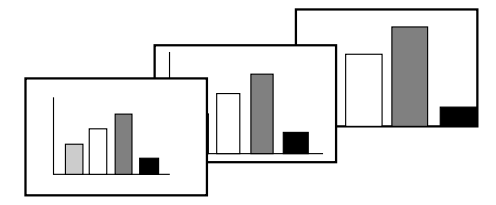

# **Automatic image sizing with Wide/Tele button (see page 41)**

Allows image enlargement and reduction.

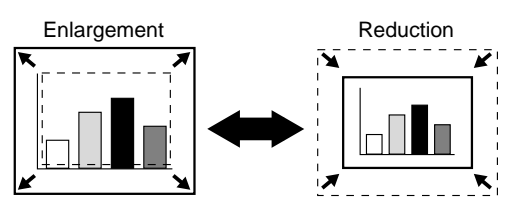

# **1 Getting Started**

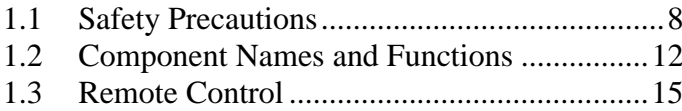

# **1.1 Safety Precautions**

To ensure safe and proper use of your projector, read these safety precautions completely.

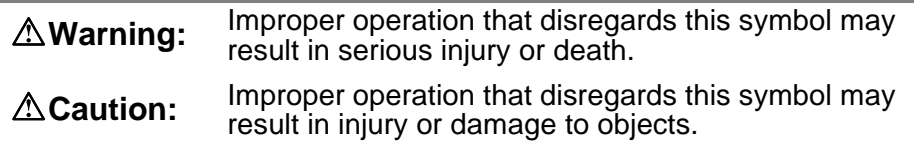

# **Warning:**

# **If any of the following malfunctions occur, immediately shut off and unplug the projector and consult your vendor or an Epson Service Center.**

- Occurrence of smoking, odour, or abnormal noise
- Failure of projection or sound
- Penetration of unit by water or a foreign object
- Dropping of unit or other damage to the cabinet
- Continued use may cause fire or electric shock.

Repairing the unit yourself is hazardous and should never be attempted.

#### **Only trained service personnel should open the projector cabinet, and the unit should never be disassembled or modified.**

The cabinet contains many high voltage components which may cause fire, electric shock, or other accidents.

## **Use only a voltage indicated on the unit itself.**

Use of a non-designated voltage may cause fire or electric shock.

## **Check that the power cord specifications are correct.**

A power cord which matches the specifications in the country of purchase is included with the projector. If the projector is used in a different country from the country of purchase, check the power supply voltage and the shape of the wall outlet in the destination country beforehand, and make sure that you obtain a proper power cord which matches the specifications for that country.

# **Do not use a damaged power cord.**

Fire or electric shock may result.

Treat the power cord as follows.

- Do not modify the power cord.
- Do not place heavy objects on the power cord.
- Do not bend, twist, or pull the power cord severely.
- Do not run the power cord near heating equipment.

If the power cord becomes damaged, consult your vendor or an Epson Service Center.

#### **When the projector is on, never look into the lens.**

The intense light may damage your vision. Where small children are present, take particular care.

#### **Handle the power cord plug and unit connector with care.**

Improper handling may cause fire or electric shock.

Treat the power cord plug and connector as follows.

- Do not overload wiring.
- Do not insert a dusty or dirty plug or connector in an outlet.
- Insert firmly and completely.
- Do not pull out with wet hands.
- Do not use the cable to pull out the plug or connector. Always hold the plug or connector itself.

#### **The projector cabinet contains lenses, a lamp, and many other glass components.**

When handling any broken components, use care to avoid injury from fragments, and consult your vendor or an Epson Service Center for repair.

#### **Do not place breakable objects, containers of liquid, medicines, or similar items on the unit.**

Spillage or penetration may cause fire or electric shock.

#### **Do not insert or drop metal, flammable, or other foreign objects into the intake or exhaust vents of the unit.**

Fire or electric shock may result.

#### **Do not leave the unit or the remote control containing batteries in a closed automobile, area of direct sunlight, air conditioner or heater outlet, or other high temperature location.**

Heat may deform the unit or remote control or cause internal components to malfunction, leading to fire.

# **Caution:**

**Do not sit, stand, or place heavy objects on the unit.**

Tipping or breakage may result and cause injury.

#### **Do not place the unit on an unsteady base, inclined location, or other unstable area.**

The unit may fall or tip and cause injury.

## **Set up and store the unit out of reach of children.**

The unit may fall or tip and cause injury.

## **Do not place the unit in a humid or dirty location, near a food preparation area or humidifier, or in the path of smoke or steam.**

Fire or electric shock may result.

#### **Do not block the ventilation slots of the unit. Blockage will cause internal heat build-up and may result in fire. Do not set up the unit in the following locations.**

• In closets, bookshelves, or other cramped locations with poor ventilation

• On carpets, bedding, or blankets.

• Do not cover the unit with blankets, curtains, tablecloths, or other cloths. If set up near walls, allow at least 20cm (7.87inches) from all walls.

# **For safety, always unplug the unit when it will not be used for extended periods.**

Fire may result.

## **When moving the unit, switch off and unplug the unit and make sure that all cables are disconnected.**

Fire or electric shock may result.

## **Never remove the lamp immediately after use. After shutting off the projector, allow an hour for complete cooling.**

Heat may cause burns or injury.

**Improper use of batteries may cause battery damage and leakage of liquid, resulting in fire, injury, or corrosion of the unit. Observe the following precautions to ensure safety.**

- Do not mix batteries of different type or age.
- Use only batteries specified in the Instruction Manual.
- In case of battery leakage, wipe up the leakage with a cloth or other item and insert fresh batteries.
- Exchange expired batteries promptly.
- Remove the batteries during extended periods of non-use.
- Do not heat the batteries or throw them into a fire or liquid.
- Insert the batteries with correct polarity  $(+, -)$ .
- If any leakage contacts your hands or other areas, wash promptly with water. Dispose of batteries in accordance with local collection procedures.

# **When maintaining the unit, disconnect the power cord at both ends.**

Electric shock may result.

#### **Cautions For Use**

- **Environments outside the temperature range for use (5°C to 35°C) may cause irregular display, strain of the fan, and malfunction.**
- **Environments outside the temperature range for storage (-10°C to 60°C) may cause malfunction and deformation of the cabinet. Take particular care not to leave the projector for extended periods in locations exposed to direct sunlight.**
- **Do not attempt projection with the lens cover in place. Heat may deform the lens cover.**
- **The LCD panel is a product of extremely high-precision technology and contains more than 99.99% functional pixels, but you should bear in mind that less than 0.01% of the pixels are non-functioning or light improperly.**

# **1.2 Component Names and Functions**

# **Projector Unit**

# **[Front]**

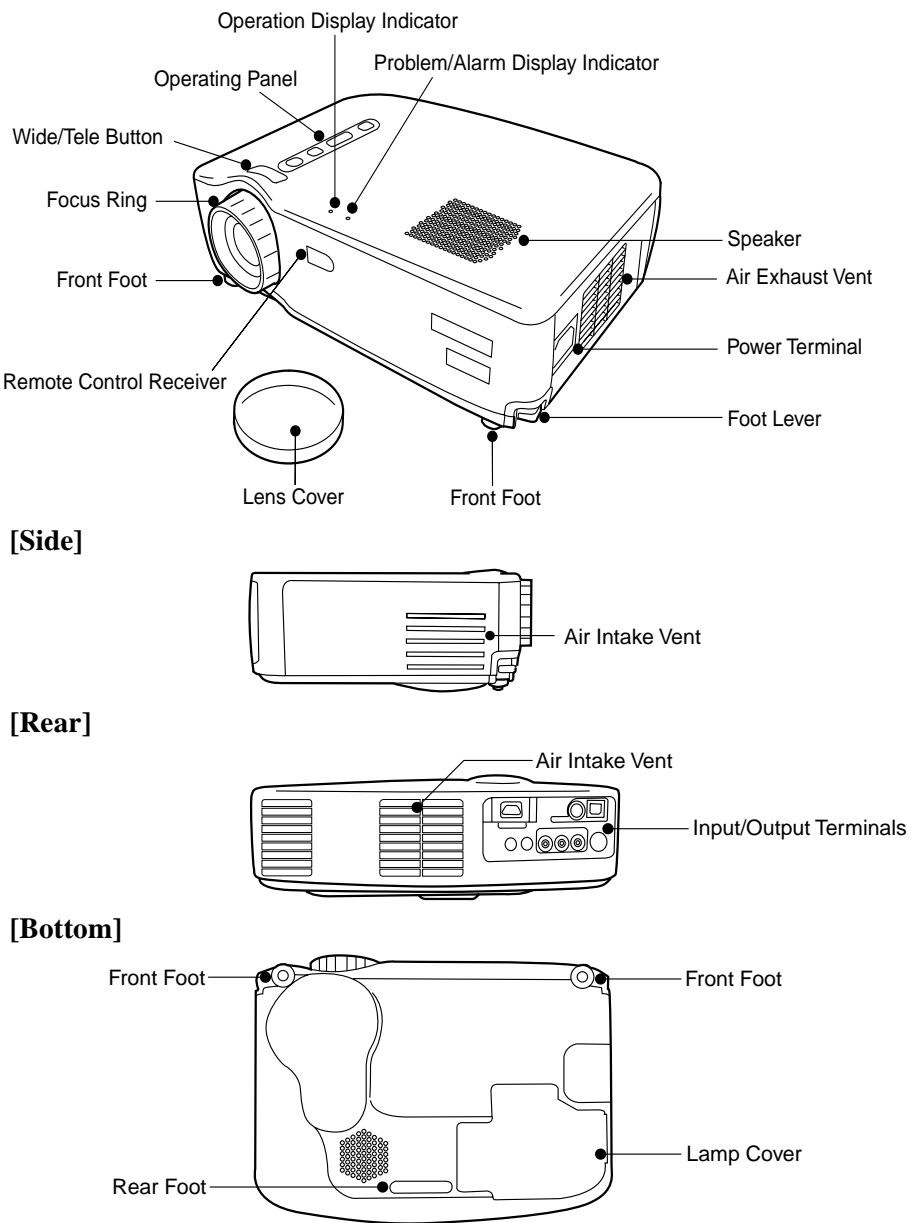

# **[Wide/Tele Button (see page 41)]**

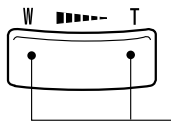

Press the right side of the button (Tele) to reduce the image. Press the left side of the button (Wide) to enlarge the image.

# **[Operating Panel]**

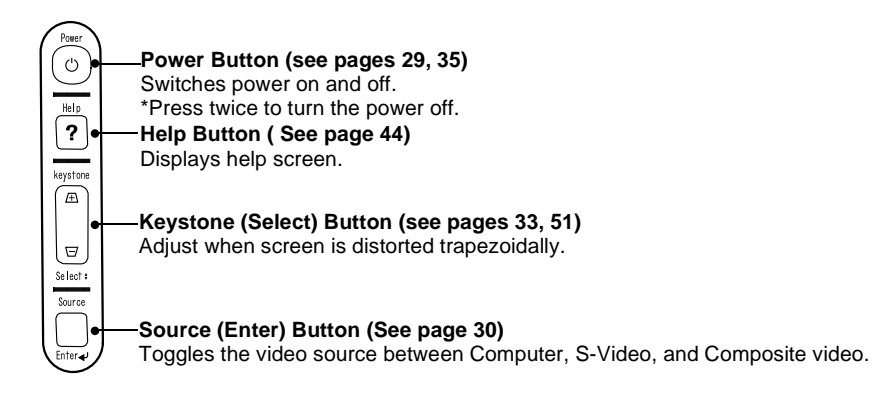

# **[Input Terminals]**

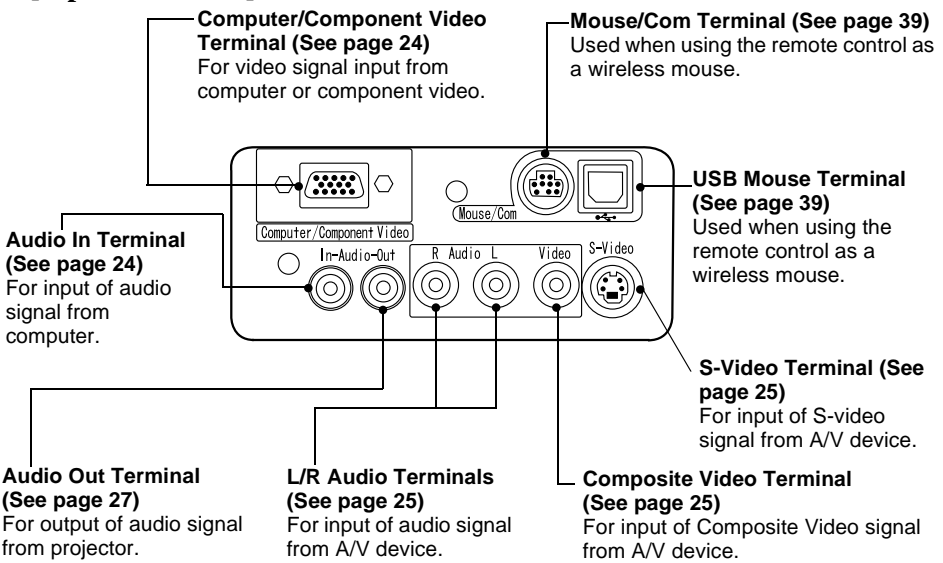

# **Remote Control**

# **[Front]**

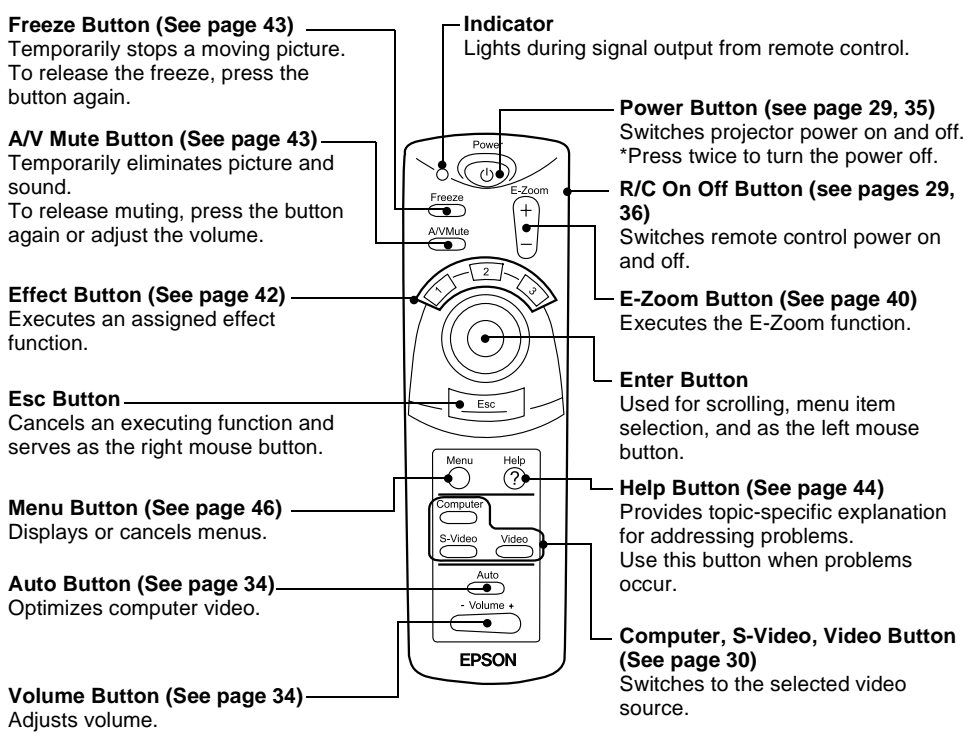

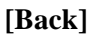

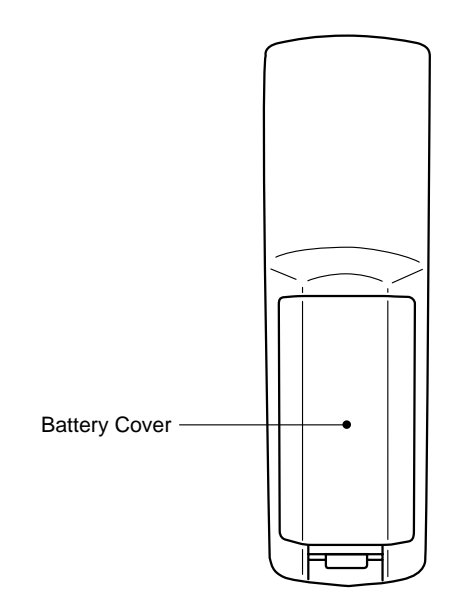

# **Operating Range**

The remote control may not operate beyond certain distances and angles from the receiver on the projector. Observe the following conditions during use.

# **[Operating Distance : Approximately 10m (393.70inches) ] [Operating Area:] Horizontally**

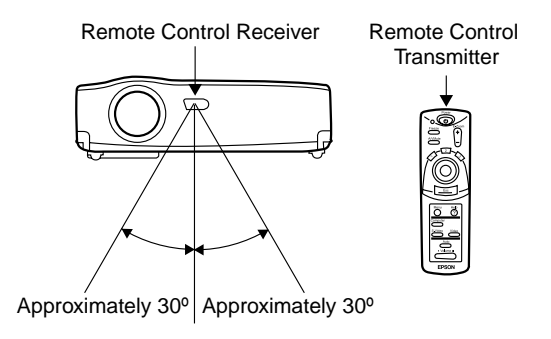

# **Vertically**

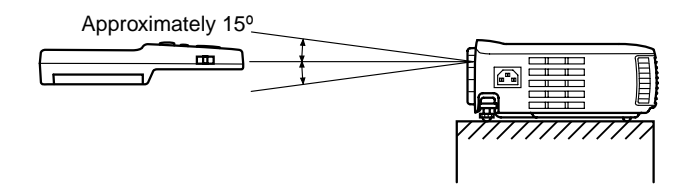

## **Point:**

- *The remote control R/C On Off switch must be switched to "On" to use the remote control.*
- *Point the remote control towards the remote control receiver on the projector unit.*
- *Certain screens may shorten the operating distance (approximately 10m (393.70inches) ) of the remote control when the control is pointed towards the screen to reflect its signal during use.*
- *Situate the remote control receiver out of direct sunlight, fluorescent light, and similar light sources.*

*These may cause the remote control to malfunction.*

*• If the remote control malfunctions or stops operating, the batteries may need changing.*

*Replace the batteries with a fresh set.*

# **Inserting Batteries in the Remote Control**

This section describes how to insert batteries in your remote control.

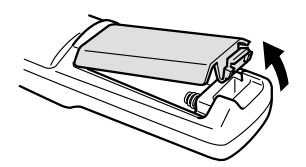

# **1.** Remove the battery cover.

Slide the catch of the battery cover in the direction shown by the arrow.

#### **Caution:**

 *Be sure to use fresh batteries of the same type as the old.*

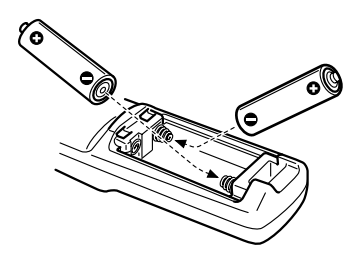

**2.** Insert batteries.

Be sure to match the polarity to that indicated on the remote control.

# **Point:**

- *Battery type*
	- *(2) AA manganese cells (R6)*
- *Use of 30 minutes per day will require a change of batteries approximately every 3 months.*

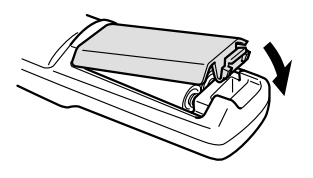

**3.** Replace the battery cover. Press the battery cover into the remote control until it clicks firmly into place.

# **2 Setup**

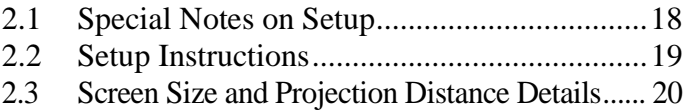

# **2.1 Special Notes on Setup**

The best picture is obtained when the projector and screen are set up facing each other directly, as shown below. Set your projector and screen up this way.

## **[View from right or left]**

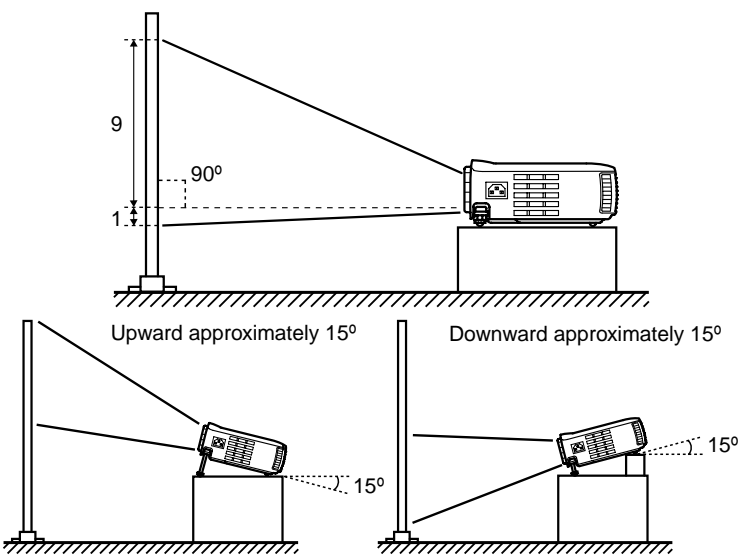

Keystone correction allows correction of trapezoidal distortion (see pages 33, 51).

## **[View from above or below]**

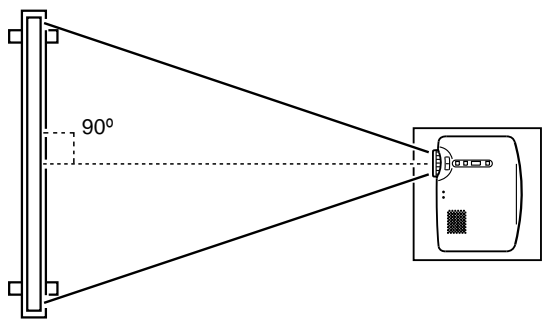

#### **Caution:**

- *Do not block the air exhaust vent on the side of the projector or the air intake vents on the right side and rear of the projector.*
- *Do not place the unit in direct contact with air conditioner, heater, or other ventilation currents.*
- *When setting up the projector near walls, allow at least 20cm (7.87inches) from all walls.*

Your projector allows projection in the following two ways. Set up the projector as your location requires.

# **[Viewing from the front]**

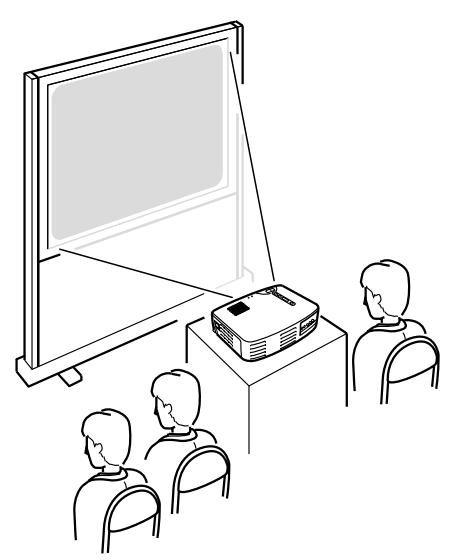

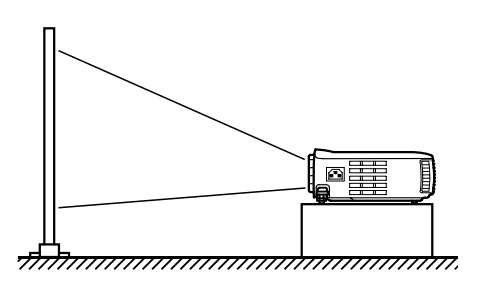

**[Projection on a semi-transparent screen and viewing from the rear]**

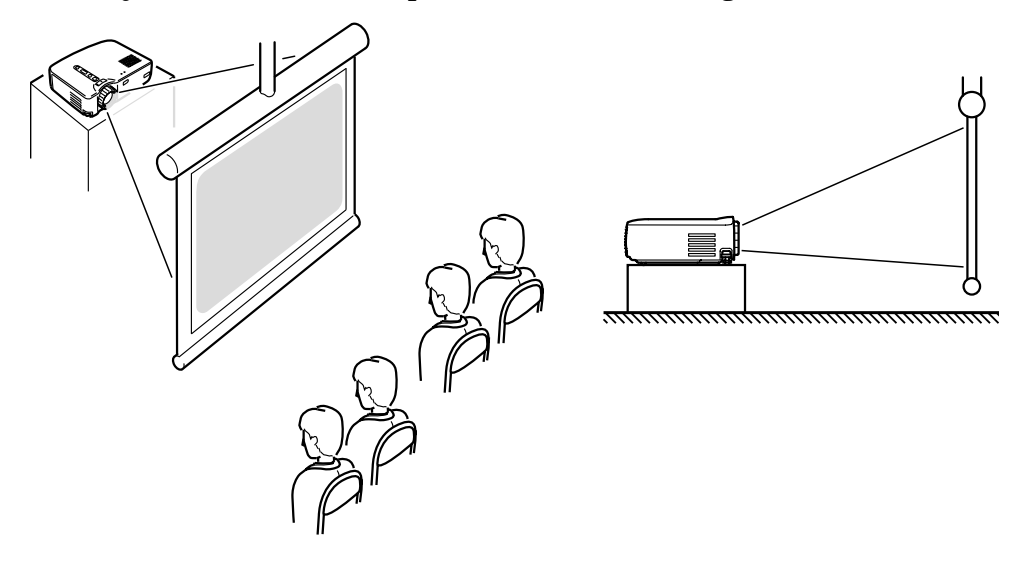

Select a distance from lens to screen that provides your desired screen size. The recommended distance is  $1.0 \text{ m}$  (39.37 inches)—13.1 m (515.75 inches). Refer to the following table for setup.

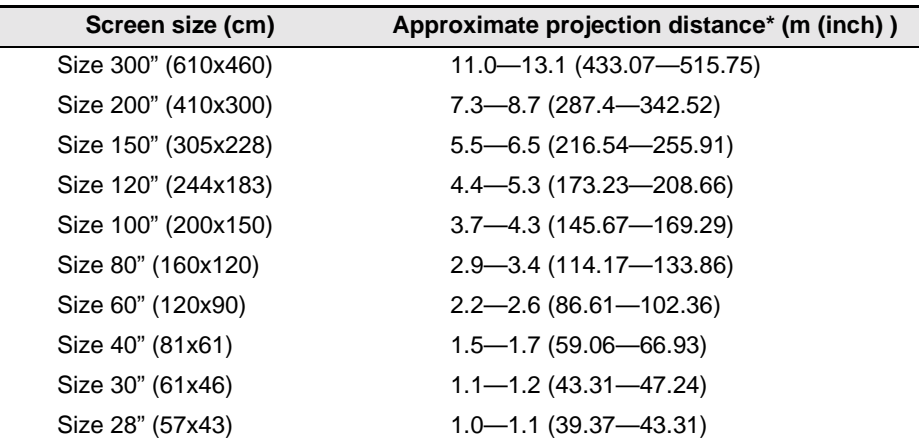

\* Use the "approximate projection distance" as a guide to setup. Projection conditions and other factors can affect results.

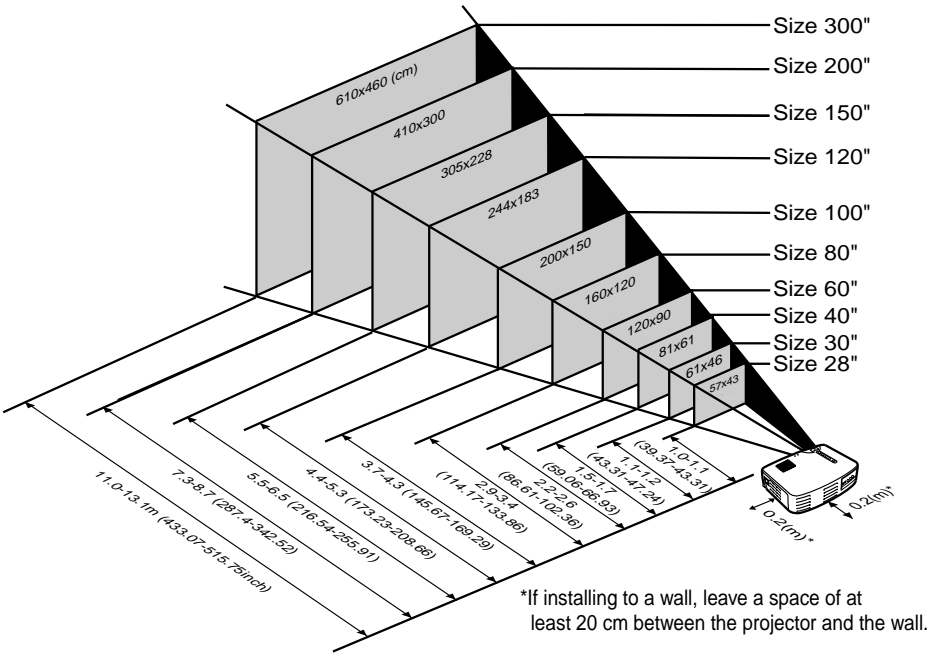

## **Point:**

*A keystone correction will reduce screen size.*

# **3 Projecting Images**

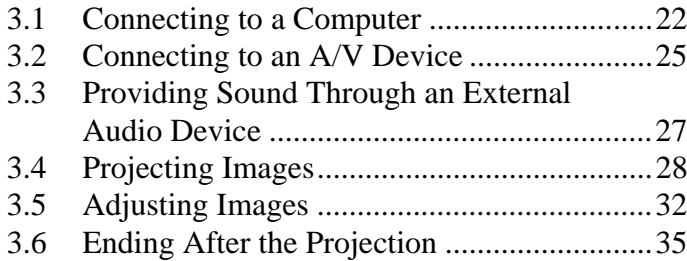

# **Computers which can be connected**

Some computer models may not allow connection, and others may allow connection but not projection.

Make sure that the specifications of the computer you are using for connection meet the following two requirements.

## **[The computer must have a video signal output port]**

Make sure that the computer has a port that outputs a video signal.

A port that outputs a video signal is called an "RGB port", "monitor port", or "video port" or the like.

Consult the section describing "connection to an external monitor" or the like in the instruction manual for the computer that you are using, and make sure that the computer has a video signal output port.

Computers with an integrated monitor and other components as well as notebook personal computers may require separate purchase of an external output port.

In other cases, an external output port cannot be attached.

#### **[The resolution and frequency of the computer must be within the range of specifications shown on the following page]**

The resolution and frequency of the video signal output by your computer must be compatible with your projector in order to allow projection (some computers allow partial projection, but clear projection cannot be obtained). Check the resolution and frequency of the video signal in the instruction manual of the computer you are using for projection.

# **Compatible Mode Chart for Connectable Computers**

If the resolution and frequency of the video signals which are output from the computer do not correspond to any of the values in the table below, those video signals cannot be projected. (In some cases it may be possible to project such signals, but they will not produce clear images.)

Check the instruction manual for the computer for details on the resolution and frequency of the video signals.

Furthermore, some computers may let you change the output resolution. If this is the case, change the resolution to a value in the table below.

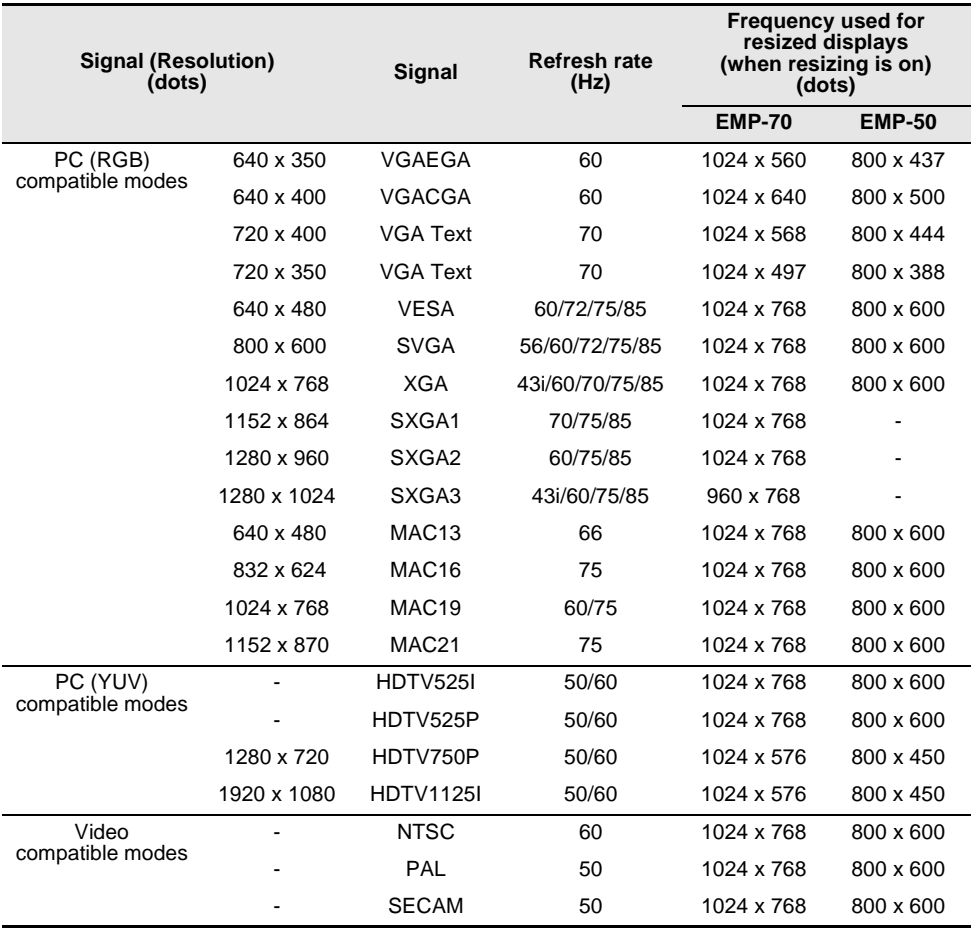

# **Connecting to a Computer**

- Before connecting, switch off power to the projector and computer.
- Check that cable and terminal interfaces match each other.

# **[Projecting Computer Video]**

You can make presentations on a large screen by projecting computer video from your projector.

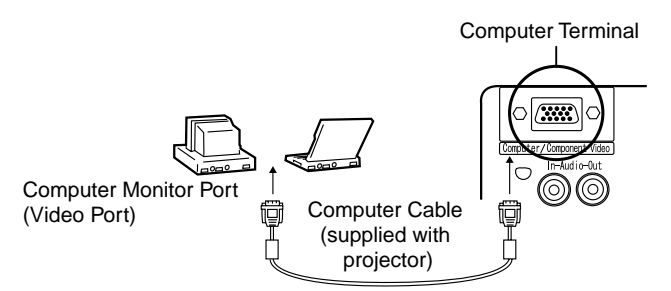

\* If your computer port style is not a mini D-Sub 15-pin interface, use a connection adapter that provides this interface.

When connecting to a Macintosh, you may need an optional Mac desktop adapter.

#### **Point:**

*• When using the projector, do not bundle power cords and computer cables together.*

*• Some computer models may require a connection adapter during connection. Consult your computer instruction manual or the computer vendor.*

# **[Outputting Computer Audio From Your Projector]**

You can output computer audio from a built-in speaker in your projector. Your projector allows output at a maximum 1W.

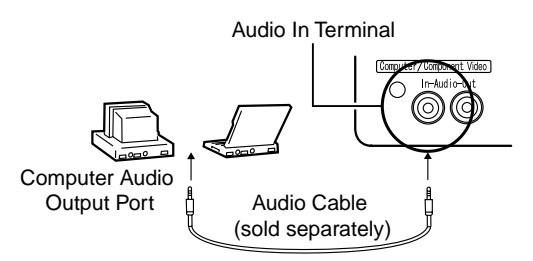

## **Point:**

- *When computer video has been selected or when audio input is specified on the computer by menu, your projector outputs an audio signal from the computer.*
- *Purchase an audio cable that matches the terminal style of your computer's output terminal and the projector's Audio In terminal (stereo mini jack).*

# **3.2 Connecting to an A/V Device**

# **[Inputting a Composite Video Signal]**

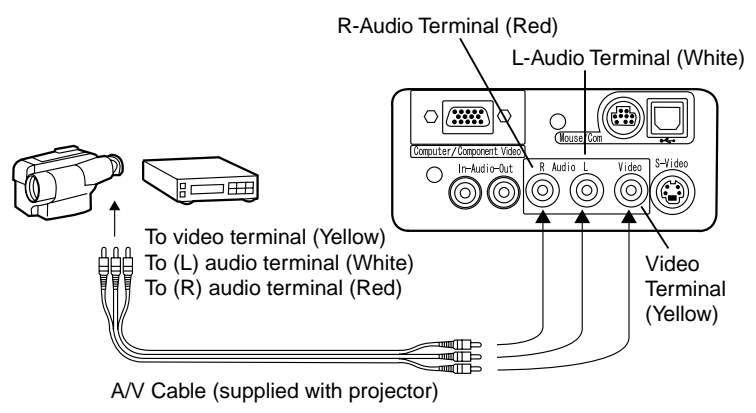

## **[Inputting an S-Video Signal]**

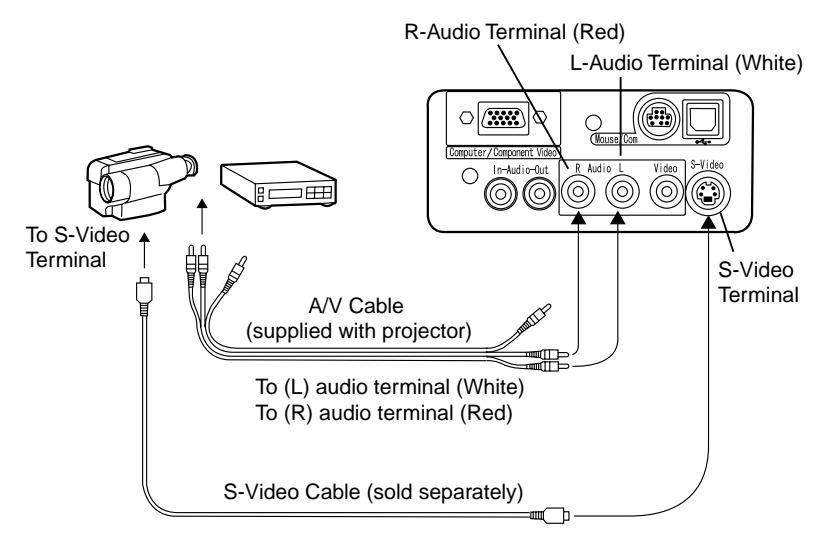

# **[Inputting a Component Video Image Signal]**

• If using a component video cable

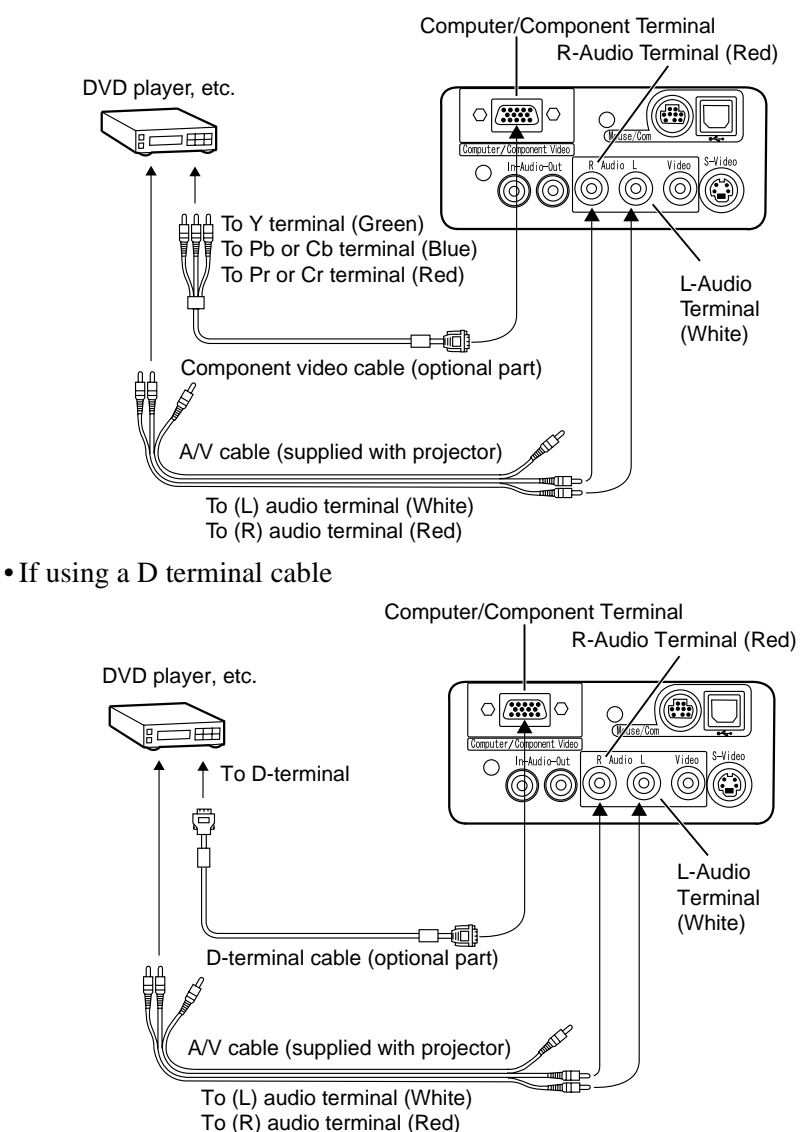

## **Point:**

*• When projecting a component video image, select "YCbCr" or "YPbPr" in the Video > Input Signal menu.*

*Select "YCbCr" if using a DVD player, and select "YPbPr" if using a HDTV video source.*

*• To change the aspect ratio of the projected image between 4:3 and 16:9, select Video > Aspect Ratio menu.*

# **3.3 Providing Sound Through an External Audio Device**

Connecting the Audio Out terminal of your projector to a PA system, active speaker system, or other speakers with built-in amplifiers provides powerful, pleasing sound.

Use a separately sold audio connection cable (pin ring) connecting to a 3.5mm (0.14inches) stereo mini-jack plug.

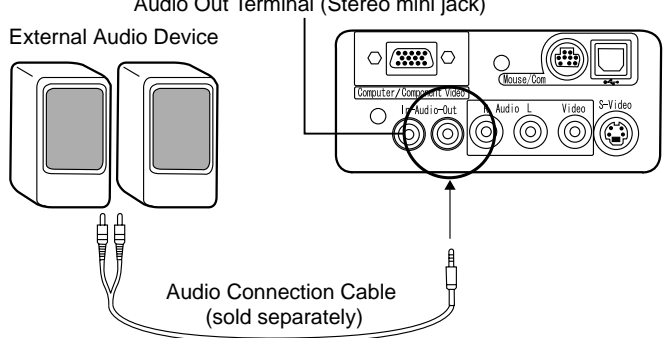

Audio Out Terminal (Stereo mini jack)

#### **Point:**

- *Insertion of pin plugs into the audio output terminals provides automatic external output of audio. Audio will no longer be output from the projector speaker.*
- *Though the projector outputs audio for projected video images, in the case of A/V devices, the audio output corresponds to the audio devices connected to the L/R audio terminals.*
- *Before purchasing an audio connection cable, thoroughly check the connection interface style of the external audio devices you are connecting.*

Here we begin projecting images from an A/V device.

# **Preparation**

#### **Warning:**

- *Never look into the lens when the projector is switched on. The intense light can damage your vision.*
- *Use only the power cord supplied. Use of other cables may cause fire or electric shock.*

#### **Caution:**

*• Do not attempt projection with the lens cover in place. Heat may deform the lens cover.*

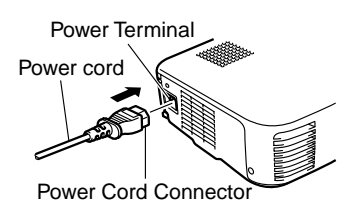

- **1.** Check that the projector and computer or A/ V device are connected.
- **2.** Remove the lens cover.
- **3.** Attach the power cord (supplied with projector) to the projector. Align the power cord connector with the power terminal on the projector and insert the connector firmly and completely into the terminal.
- **4.** Insert the plug end of the power cord in an outlet. The operation display indicator will light with an orange color.

# **Point:**

*Buttons cannot be operated while the operation display indicator is flashing orange.*

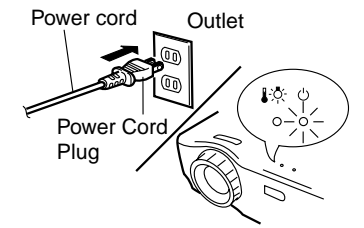

When preparations are complete, you are ready for projection.

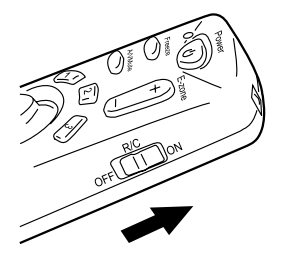

**1.** To use the remote control, turn the remote control R/C On Off switch to "On".

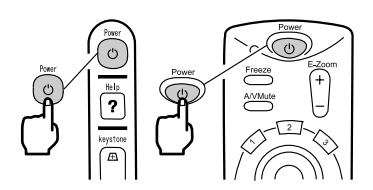

**2.** Press the Power button to switch power on. The operation display indicator begins to flash green, and projection begins.

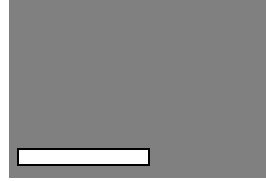

After approximately 30 seconds, the operation display indicator changes from flashing green to steady green.

"No-Signal" is displayed. Depending on your settings, there may be no display. (See page 51)

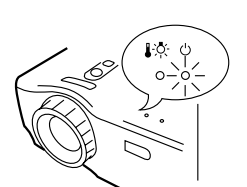

The operation display indicator lights green.

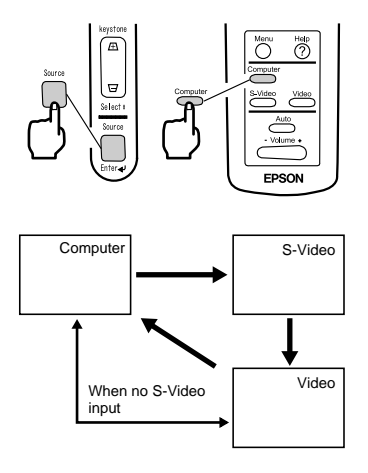

**3.** Press the Source button to select the video source you wish to project.

Each time the Source button is pressed, the video source cycles between Computer, S-Video, and Video.

If there is no input at the S-Video terminal, the Source button switches the video source from Computer to Video.

#### **Point:**

- *When you use the remote control to select the video source you wish to project, you can switch the source by pressing any of the Computer, S-Video, or Video buttons.*
- *If projecting a component video picture, change the setting to Computer.*
- **4.** Switch on power to the computer or A/V device to begin projection.

The "No-Signal" display disappears, and a video signal from the computer or A/V device is projected.

## **Point:**

- *If the "No-Signal" display remains, check the connections again.*
- *If the same static image is projected for some time, the video projection may contain an afterimage.*

## **[Settings for notebook and integrated LCD computers (when connected)]**

When a notebook or integrated LCD computer is connected to the projector, some computers require key commands or settings to change the output destination of a video signal.

Press "Fn" and "F0" simultaneously to change the setting.

For details, consult the instruction manual of the computer you are using.

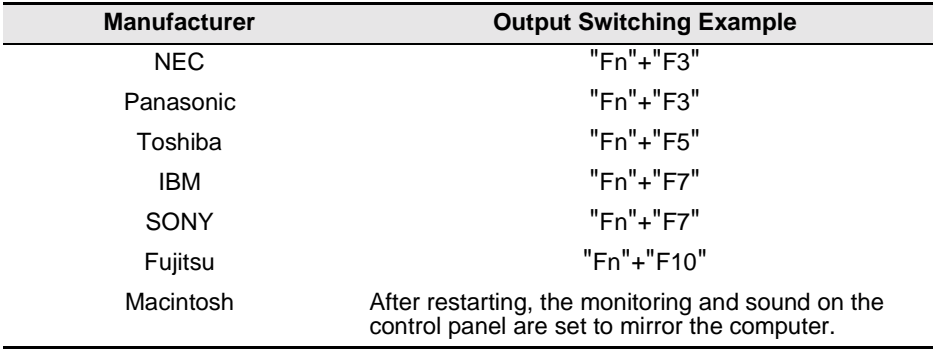

#### **Point:**

*Some computers may not be able to have images displayed on the computer screen at the same time as they are being projected. In such cases, use only external output.*

# **3.5 Adjusting Images**

This section describes how to obtain the best video performance. See "2. Setup" for details on setting-up position and projection size.

# **Adjusting the Image Projection Angle**

Adjust the projection angle of the projector. Adjust the projector to face the screen as directly as possible.

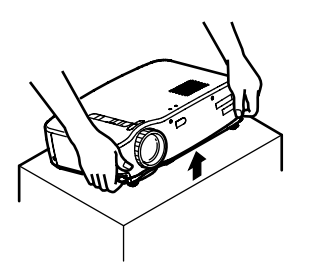

**1.** Lift the projector to your desired angle of projection.

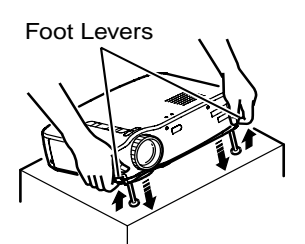

**2.** Use your fingers to pull up the foot levers. Front feet emerge.

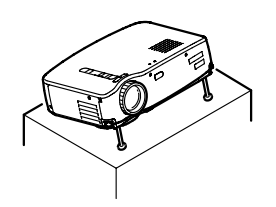

**3.** Release the foot levers.

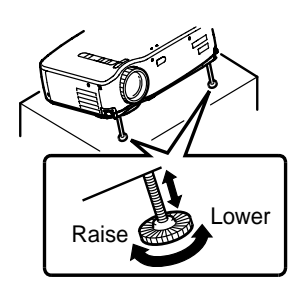

**4.** Make fine adjustments to the height. Turn the lower portion of the front feet to make fine adjustments to height.

**Point:** *Setting back the front feet (see page 36)* This section describes how to adjust the video focus.

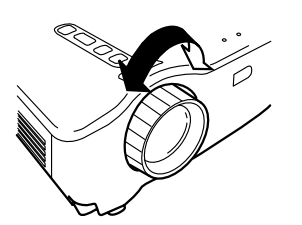

**1.** Turn the focus ring on the projector to adjust the focus.

#### **Point:**

- *Focus cannot be achieved if the lens is dirty or covered with condensation. Wipe off any dirt or condensation (see page 66).*
- *If adjustment does not succeed, make sure the setup distance is between 1.0m (39.37inches) and 13.1m (515.75inches) .*

# **Keystone Correction (Using Projector Button)**

When the foot levers are used to change the projection angle, the keystone correction function can be used to correct trapezoidal distortion upward or downward by roughly 15°.

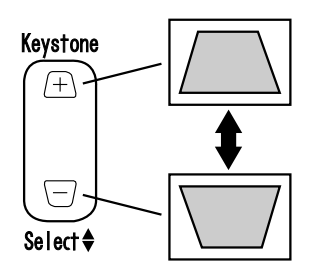

- **1.** Press the Keystone button on the projector to minimize the trapezoidal distortion. **Point:**
	- *A keystone correction reduces screen size.*
	- *The keystone correction is stored in memory. You will need to readjust the image if the projector is moved to a different location or the projection angle is changed.*
	- *If a keystone correction makes the image noticeably uneven, reduce the video sharpness with the menu commands Video > Sharpness (see page 48).*

# **[Optimizing Computer Video (Using the Auto button)]**

This function applies automatically optimized adjustment values to a computer input signal.

If the input is a video signal, this function does not operate.

Adjusted values set automatically are "Tracking", "Position (vertical and horizontal)", and "Sync".

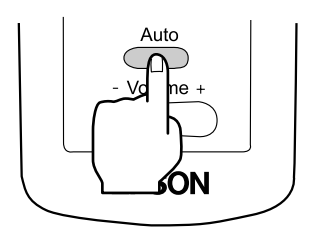

#### **Point:**

- *This function cannot optimize the adjustment for some signal types. In these cases, use the Video Menu commands to perform adjustment (see page 47).*
- *When functions such as E-Zoom or A/V muting are engaged, press the Auto button to disengage these functions before adjustment.*

# **[Opening a Menu For Adjustment]**

Press the Menu button and perform adjustment using the Video Menu. For details, refer to "Menu Screen Operations (Remote Control Only)" (see page 45).

# **Adjusting the Volume (Remote Control Only)**

Press the Volume +, - button to adjust the volume to an easily audible listening level.

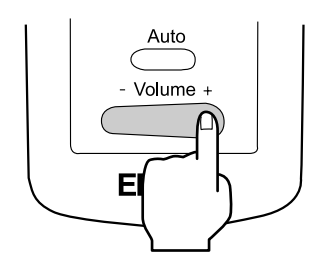

#### **Point:**

*Adjustment is not available if there is no audio signal.*
## **3.6 Ending After the Projection**

## **Ending**

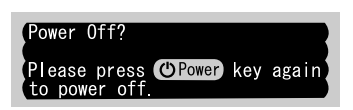

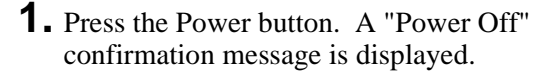

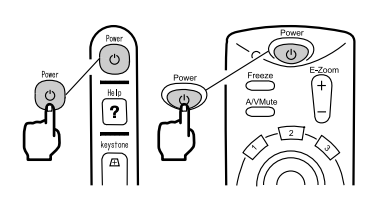

**2.** Press the Power button again. The projector lamp goes out, the operation display indicator flashes orange, and after cool-down is complete, the indicator switches to steady orange.

#### **Point:**

*If you do not wish to shut the power, press another button. Or, if no action is taken, the message disappears after 7 seconds.*

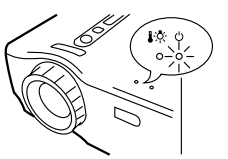

Operation display indicator lights orange.

**3.** Check that the operation display indicator lights orange.

#### **Point:**

- *The flashing orange operation display indicator indicates that cool-down\* (which takes about 2 minutes) is in progress. Buttons cannot be operated during cool-down (see page 74).*
- *If the power cord plug is pulled out of the outlet, the operation display indicator will go out.*

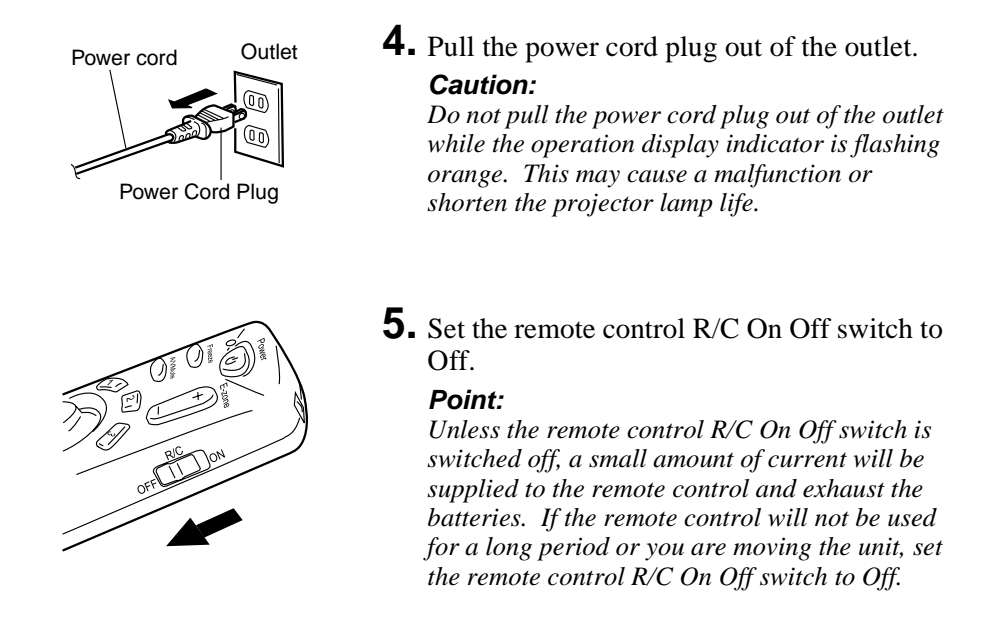

#### **Storage**

When you are finished projecting, retract the foot levers into the unit.

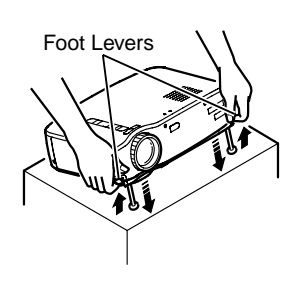

**1.** Support the projector unit with your hands, pull upward on the foot levers with your fingers, and lower the unit slowly.

**2.** Attach the lens cover.

# **4 What You Can Do**

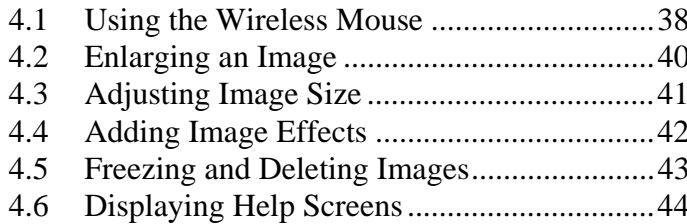

# **4.1 Using the Wireless Mouse**

The remote control included allows you to control a computer's mouse operations at a separate location.

• The Esc button has the same action as a right mouse button, and the Enter button has the same action as a left mouse button.

Mouse operation by remote control allows you to make a presentation at the screen without assistance.

#### **Presenter**

Unassisted presentation is possible

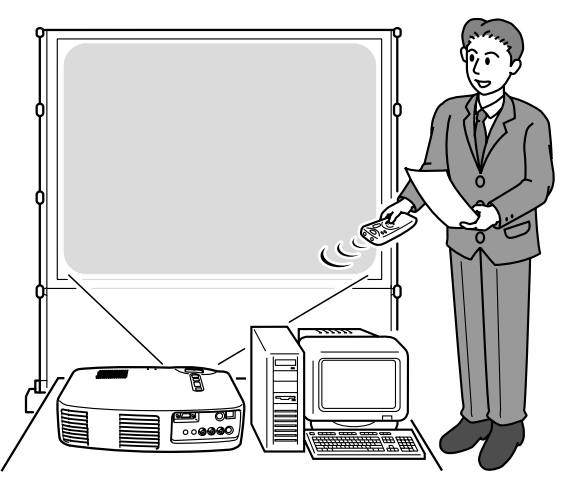

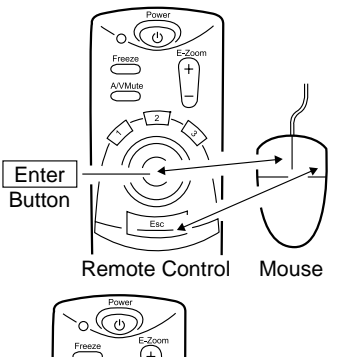

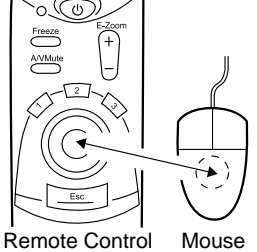

#### **Point:**

*• If mouse button functions are swapped on your computer, the functions on the remote control also change as follows.*

*Esc Button: Left mouse button Enter Button: Right mouse button*

*• This function cannot be used while an Effect Function, E-Zoom function, menu function, or Help function is in use.*

## **Making a Connection**

Before making a connection, switch off power to the projector and computer.

#### **Caution:**

- *Connecting a non-USB mouse cable with the power on can cause malfunction or failure.*
- *Use only the mouse cable supplied. Any other cable may cause failure.*

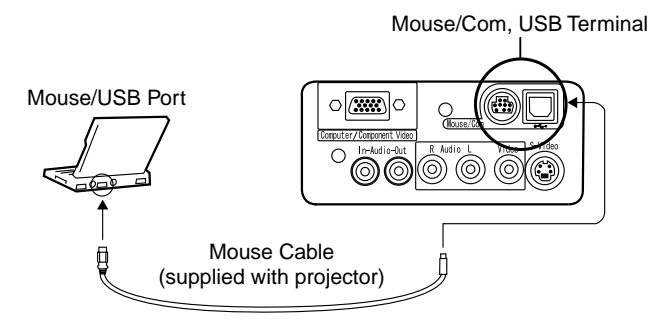

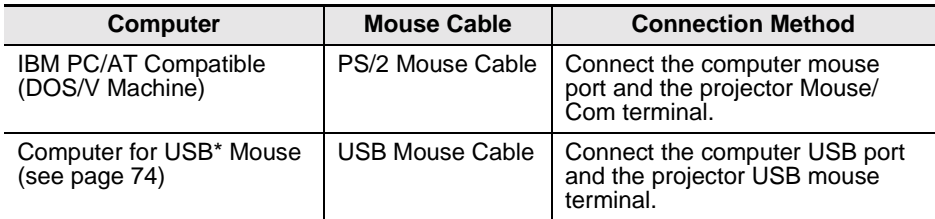

When using a USB mouse, note the following.

• Windows

The only compatible models are those pre-installed with the standard USB interface configuration in Windows2000 and Windows98.

Operation is not guaranteed in environments upgraded from Windows3.1 and Windows95 to Windows98 and Windows2000.

• Macintosh

The only compatible models are those with the standard USB interface configuration.

\* The USB interface does not guarantee operation of all USB-compatible devices.

# **4.2 Enlarging an Image**

The remote control included lets you enlarge portions of an image.

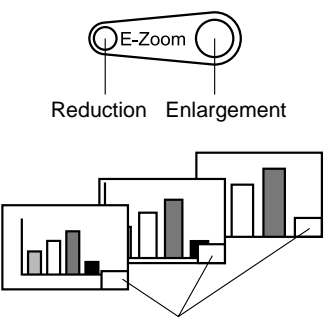

Magnification factor is displayed.

**1.** Press the E-Zoom button on the remote control to enlarge or reduce the display on screen.

(The Esc button releases this feature.)

#### **Point:**

*24-step partial enlargement and reduction by factors of 1x-4x is available.*

**2.** Push the Enter button in any direction to scroll in that direction.

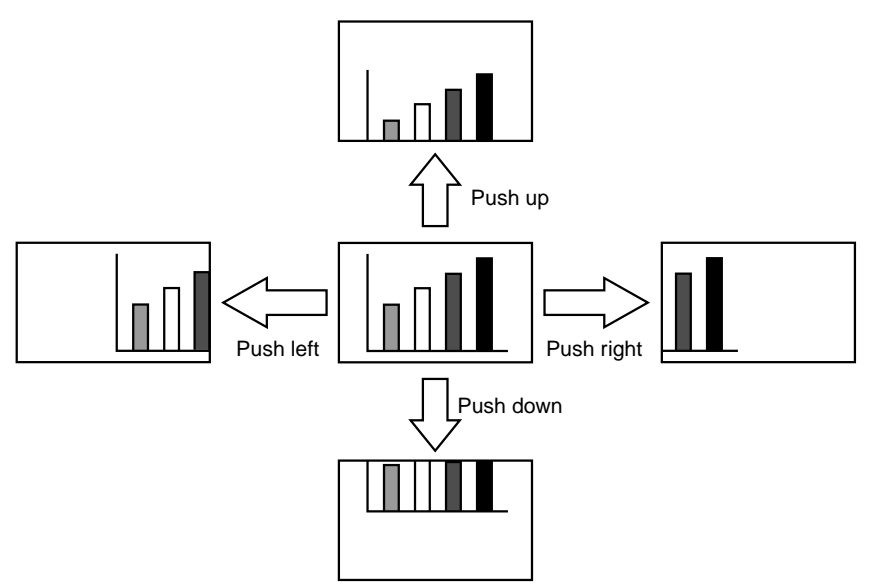

The Wide/Tele button on the projector allows you to adjust the size of images.

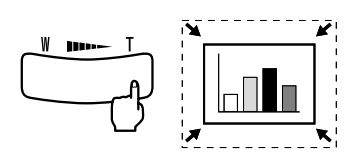

**1.** When you press the right side of the button (Tele), images are reduced.

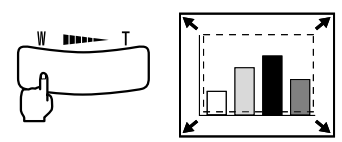

**2.** When you press the left side of the button (Wide), images are enlarged.

#### **Point:**

- *The enlargement/reduction range that the Tele and Wide buttons provide is from 0.8x to 1.0x in 32 steps.*
- *This function is active until the Reset All menu is executed (see page 55).*

Using the Effect1 and Effect2 buttons, you can add effects to images during presentation (to cancel this function, press the Esc button). For effects settings, see "5.4 Effect Menu" (page 50).

## **Cursor/Stamp**

This effect displays a cursor on the screen and freezes it at a desired location.

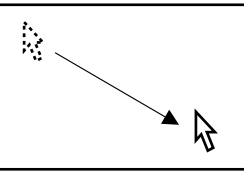

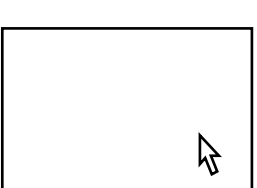

- **1.** Press the Effect1 button to display a cursor.
- **2.** Use the Enter button to move the cursor to a desired location.
- **3.** Press the Enter button, and the cursor position is displayed as a stamp.

#### **Point:**

- *To remove the cursor stamp display, activate a horizontal bar.*
- *To remove the stamp, press the Effect3 button.*

## **Horizontal Bar**

This effect displays a horizontal line on the screen and allows you to move it up or down by remote control.

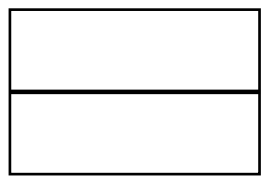

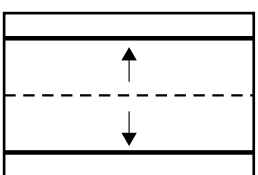

- **1.** Press the Effect2 button to display a horizontal bar.
- **2.** Move the Enter button up or down to move the horizontal bar up or down. **Point:**

#### *• To remove the horizontal bar, activate the cursor/stamp.*

## **Freezing a Moving Image (Remote Control Only)**

You can freeze a moving image (video or other image).

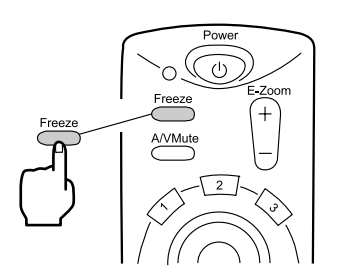

**1.** Press the Freeze button on the remote control. (To release the freeze, press the Freeze button again.)

## **Muting Images and Sound (Remote Control Only)**

You can temporarily mute images and sound and project a black or blue image.

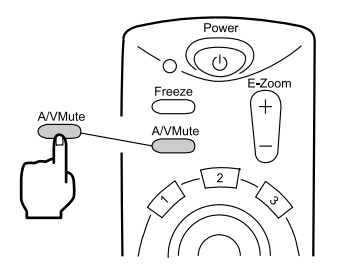

**1.** Press the A/V Mute button on the remote control.

(To cancel the muting feature, press the A/V Mute button or another button.)

#### **Point:**

*Using the Setting > A/V Mute menu, you can change the color (black, blue) of the image projected when audio and video have been muted (see page 52).*

You can display topic-specific help on screen for solving problems. Use this function when problems occur.

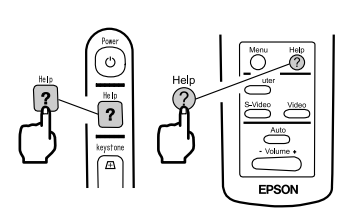

**1.** Press the Help button to start the help function.

(Press the Help button again to cancel this function.)

#### **Point:**

*If you cannot solve your problem using the Help function, consult the "Troubleshooting" section in this manual (see page 57).*

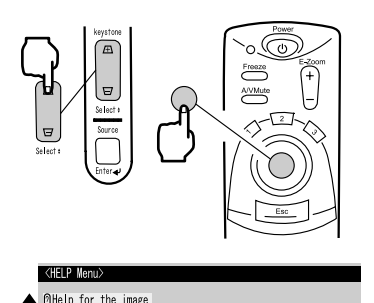

the sound.<br>selection (Language)

alget **O** Enter O Ev

uctions to solve th

**2.** Use the Select button on the projector to select a topic (on the remote control, use the Enter button).

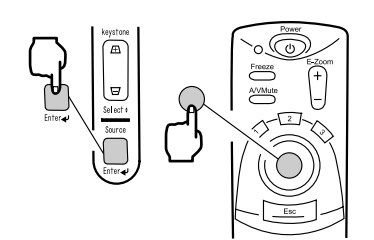

- **3.** Press the Enter button to enter your selection.
- **4.** Select a detailed topic as described in steps 2 and 3 and follow the instructions displayed.

## **5 Menu Functions (Remote Control Only)**

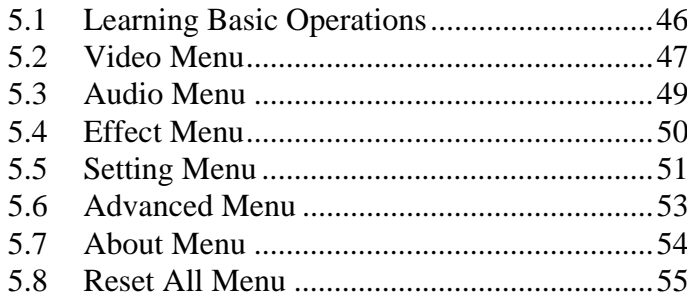

This section presents the basic functions available in menus. For functions in each menu, access the guide available under each menu.

#### **[Explanation of symbols]**

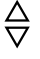

- : Push the Enter button to the upper or lower side.
- $\langle \uparrow \rangle$ : Push the Enter button to the left or right side.
- 
- : Press the Enter button.  $\sqrt{ES}$  : Press the Esc button.

#### **[Opening and Closing Menus]**

Press the Menu button to display the top menu.

To close this menu, press the Menu button again.

When the Menu button is pressed to close the top menu, the status at close will be maintained.

#### **[Menu Selection]**

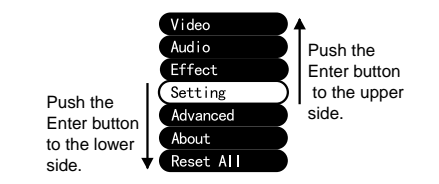

Push the Enter button to the upper or lower side to move the menu up or down.

#### **[Moving in Hierarchy Structure Sub-menu selection]**

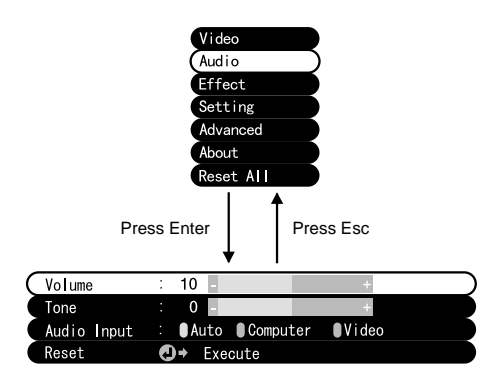

Press the Enter button to move to the sub-menus.

Press the Esc button to return to the top menu.

Press the Menu button to clear the menu display.

Press the Menu button, use the Enter button to select "Video" from the top menu displayed, and press the Enter button to move to a submenu.

#### **Point:**

- *When there is no video signal from a computer or component video device, the "Video" menu is not available for settings.*
- *When there is no video signal from a video device, only the "Mode" menu is available for settings.*

#### **Settings**

Video menu elements to be set differ as follows when projecting computer/ component video versus video images.

Computer/Component Video Projection Video Projection

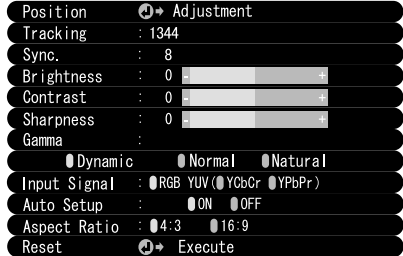

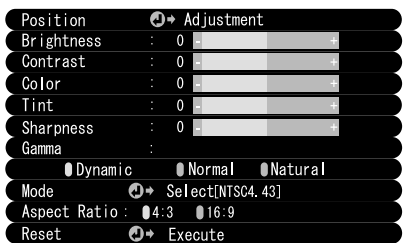

D-Sub15: Computer/Component video Video: Video image

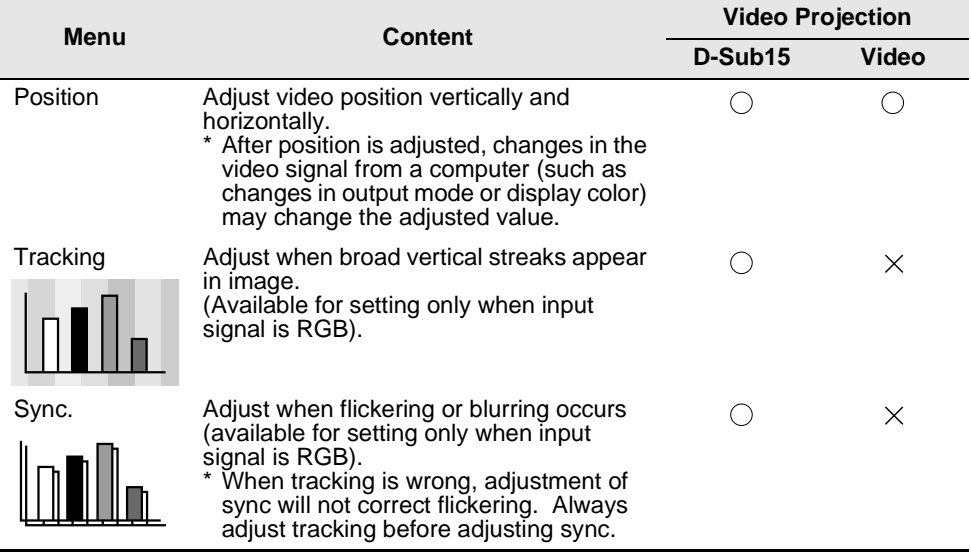

 $\bigcirc$ : setting available  $\times$ : setting not available

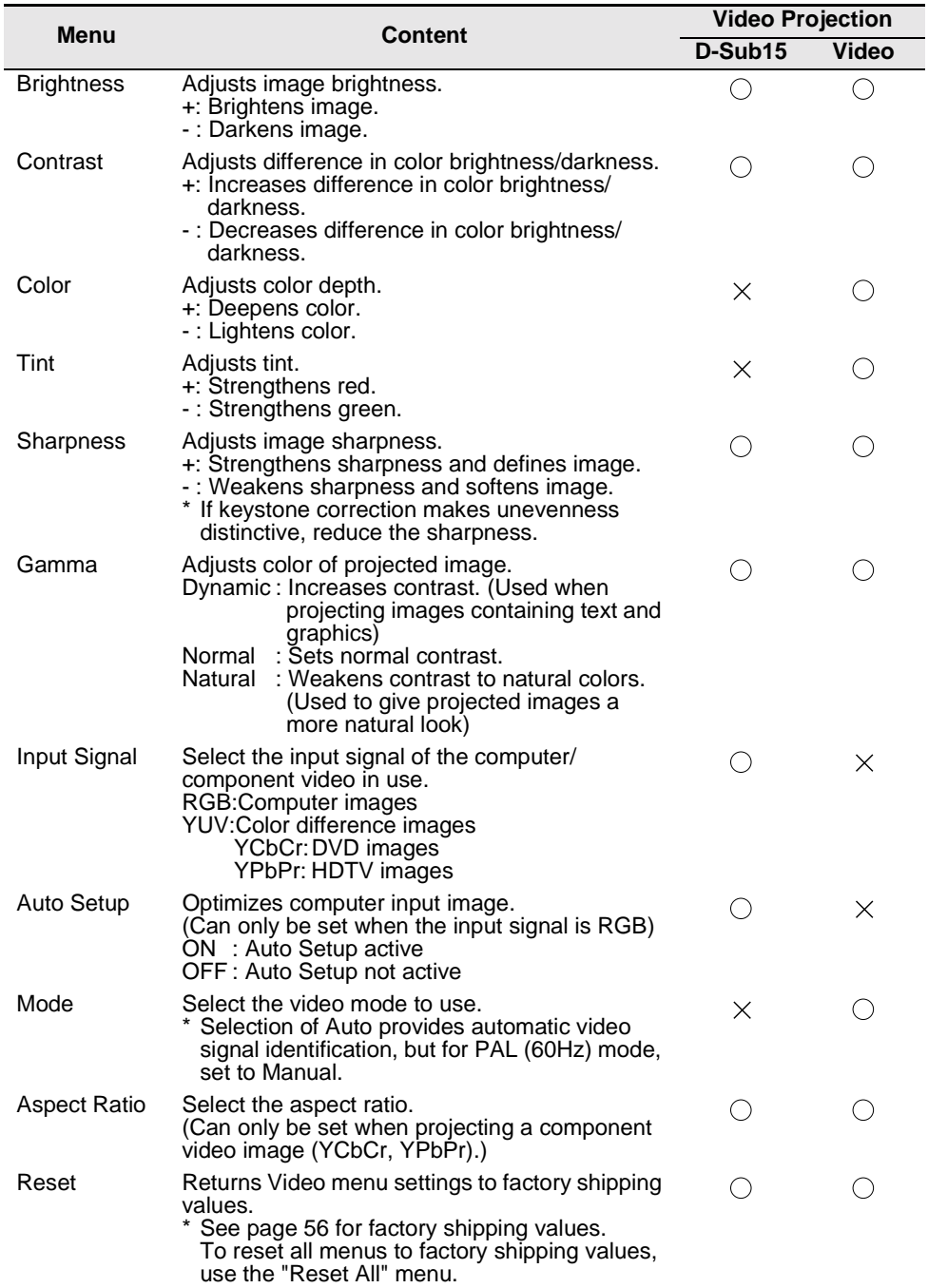

Press the Menu button, use the Enter button to select "Audio" from the top menu displayed, and press the Enter button to move to a submenu.

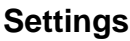

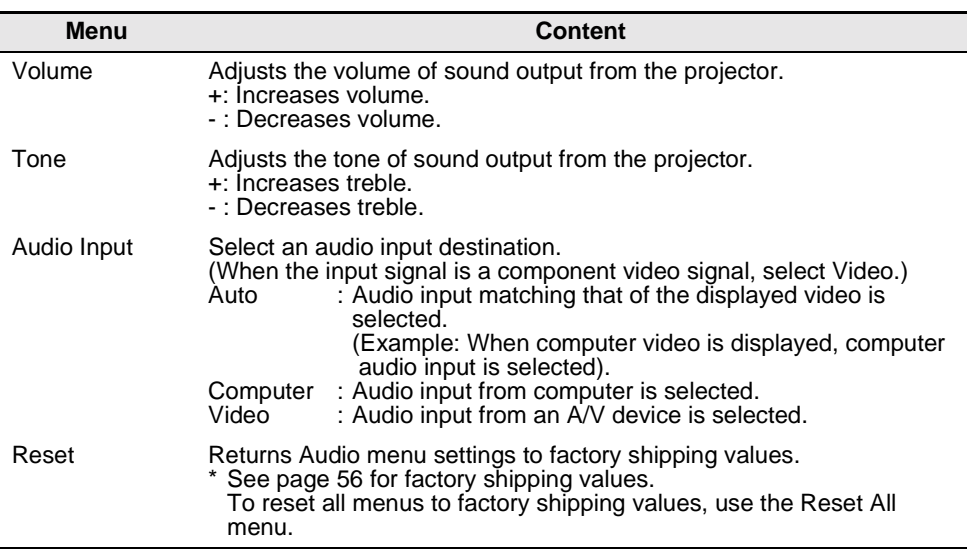

Press the Menu button, use the Enter button to select "Effect" from the top menu displayed, and press the Enter button to move to a submenu.

## **Settings**

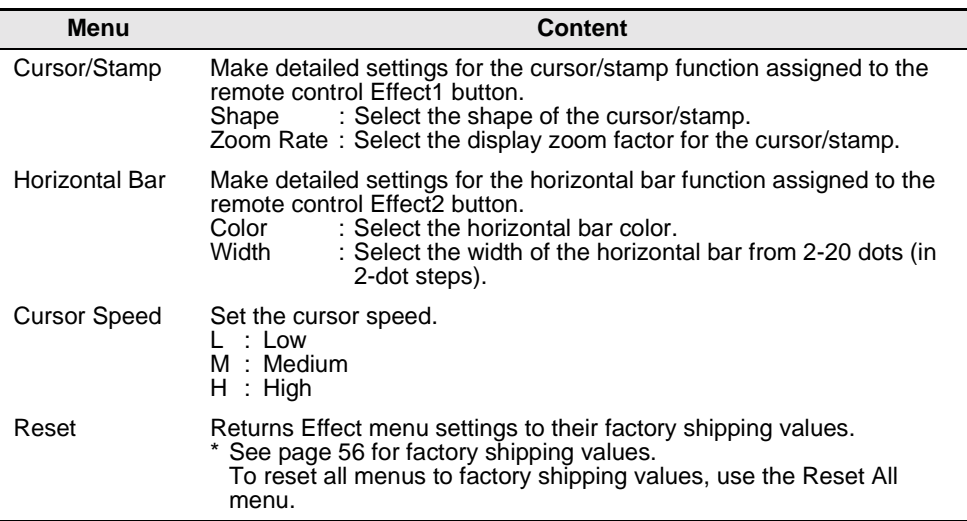

Press the Menu button, use the Enter button to select "Setting" from the top menu displayed, and press the Enter button to move to a submenu.

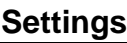

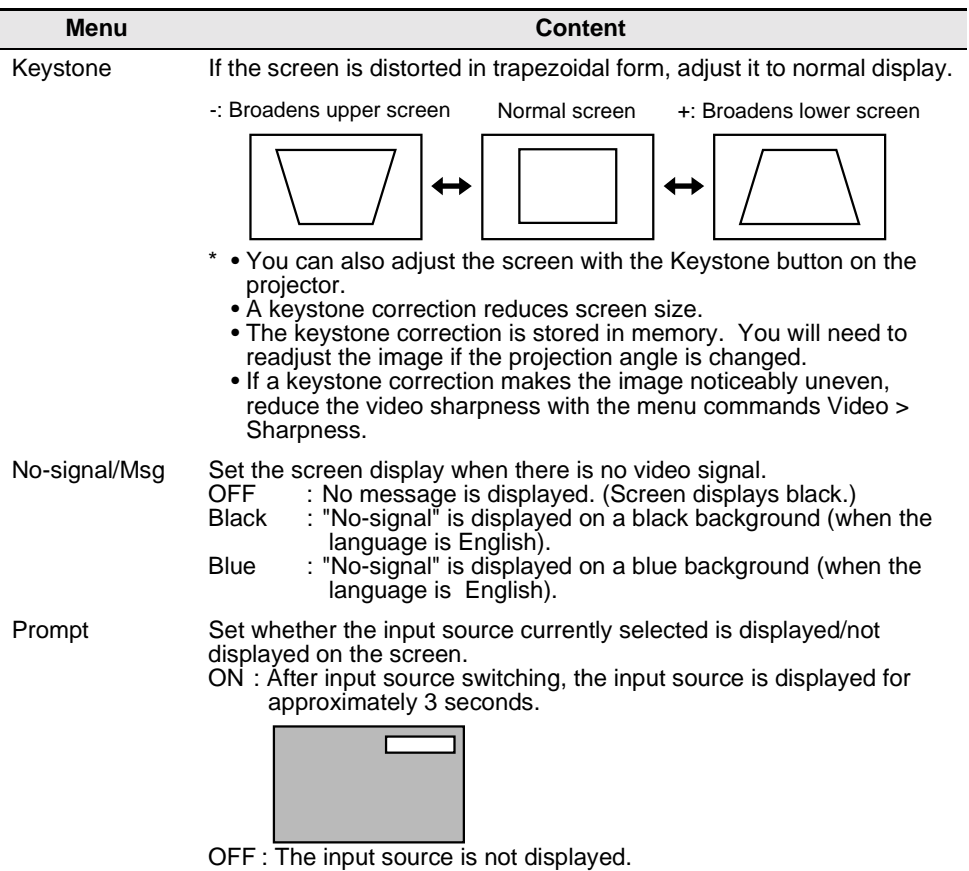

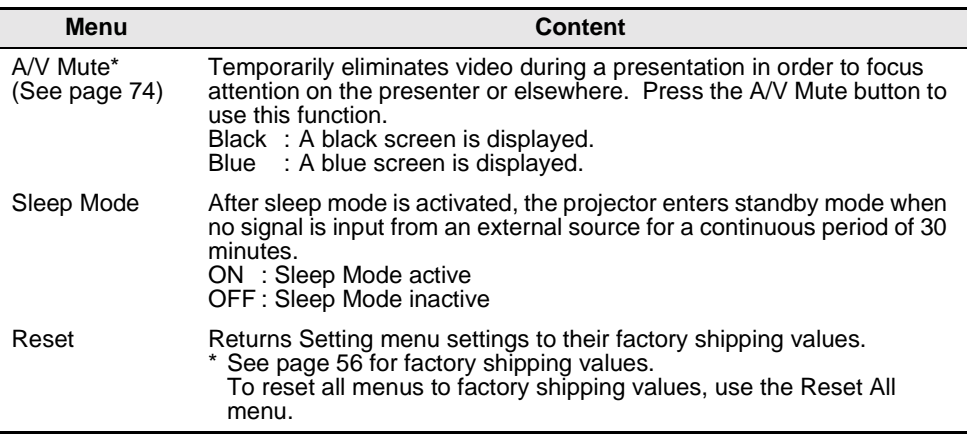

Press the Menu button, use the Enter button to select "Advanced" from the top menu displayed, and press the Enter button to move to a submenu.

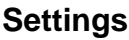

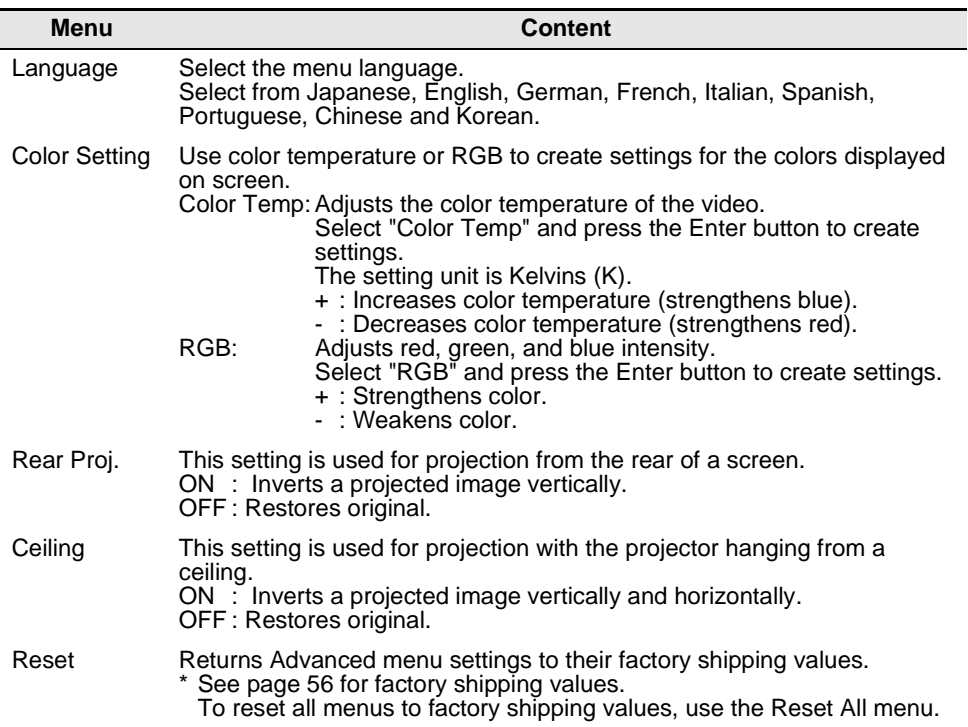

Press the Menu button, use the Enter button to select "About" from the top menu displayed, and press the Enter button to move to a submenu.

## **Setting and Display Information**

The settings information displayed in the About menu differs as shown below during video projection from a computer/component versus a video device.

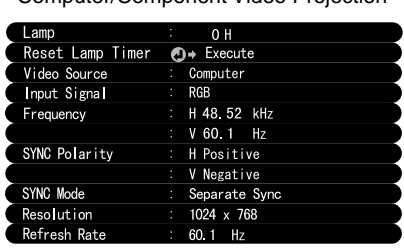

Computer/Component Video Projection Video Projection

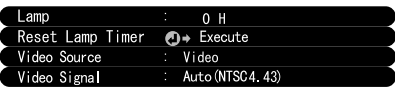

D-Sub15: Computer/Component video Video: Video image

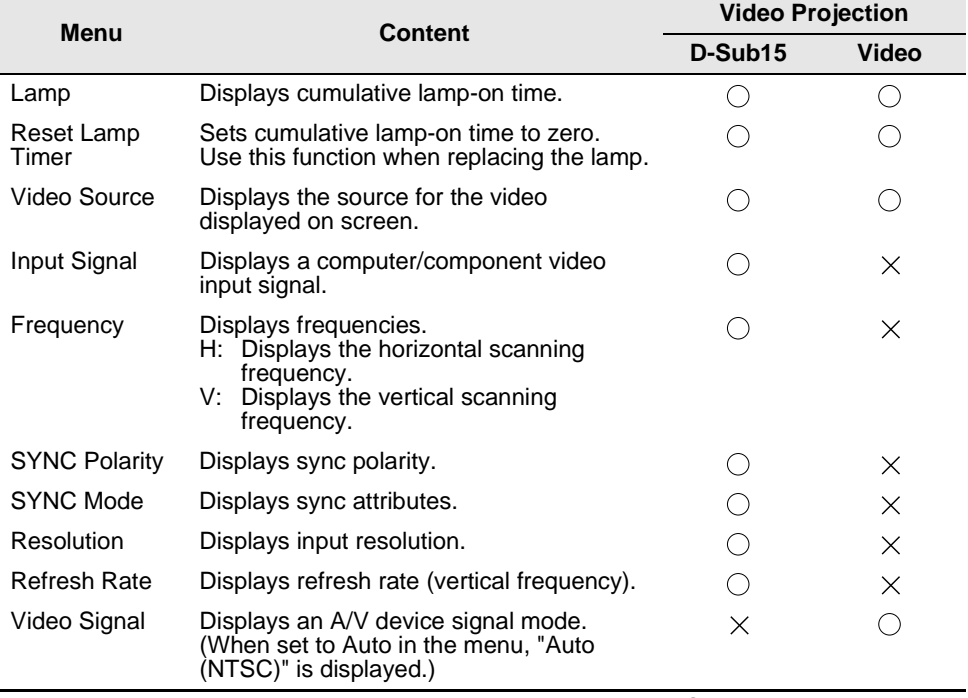

Press the Menu button, and use the Enter button to select "Reset All" from the top-level menu displayed.

## **Settings**

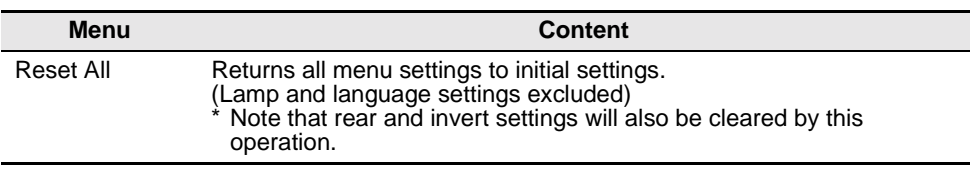

Initial settings at product shipment are shown below.

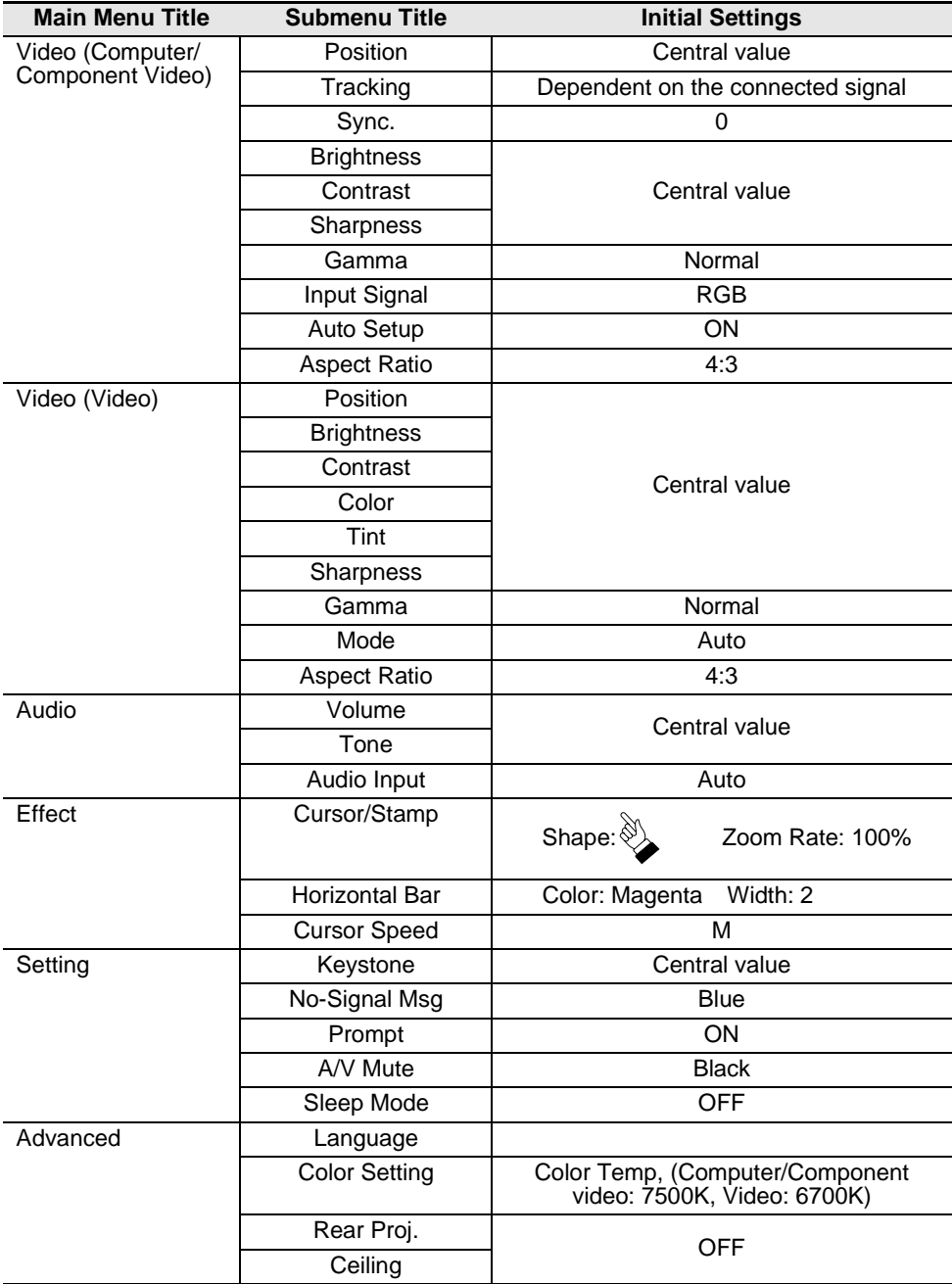

# **6 Troubleshooting**

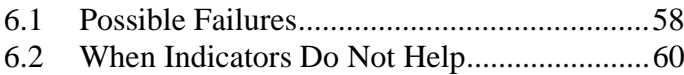

If you think your projector may have failed, first check the indicators on the unit.

Your projector includes an "operation display indicator" and a "problem/alarm display indicator" which provide information on projector status.

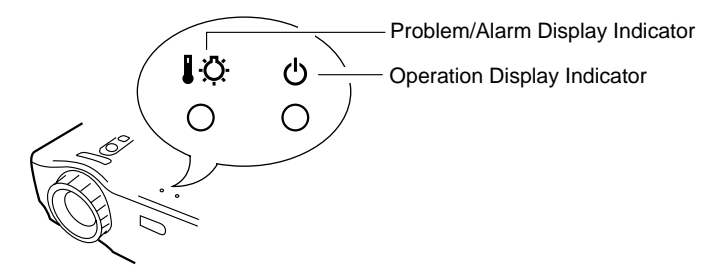

## **Operation Display Indicator**

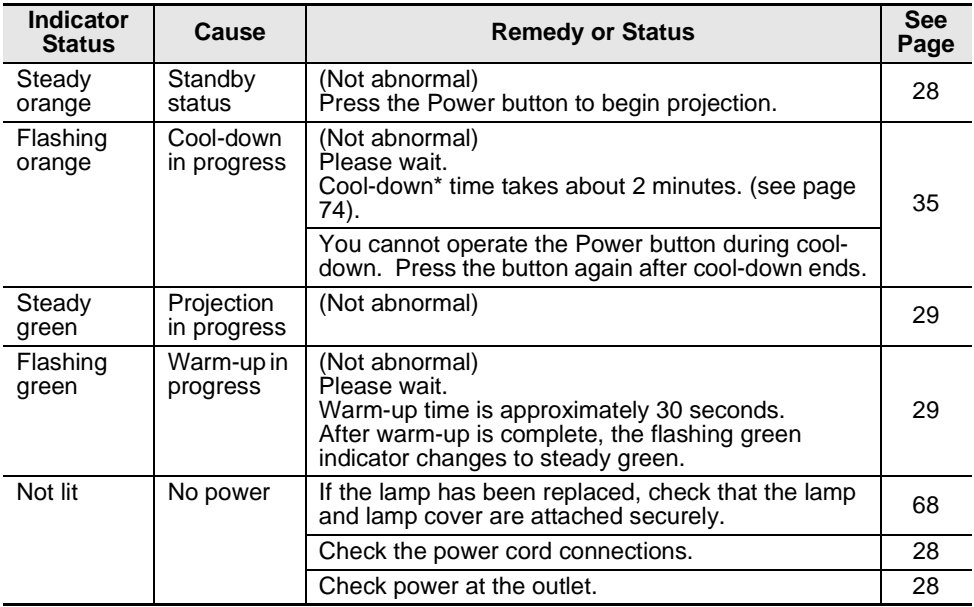

## **Problem and Alarm Display Indicator**

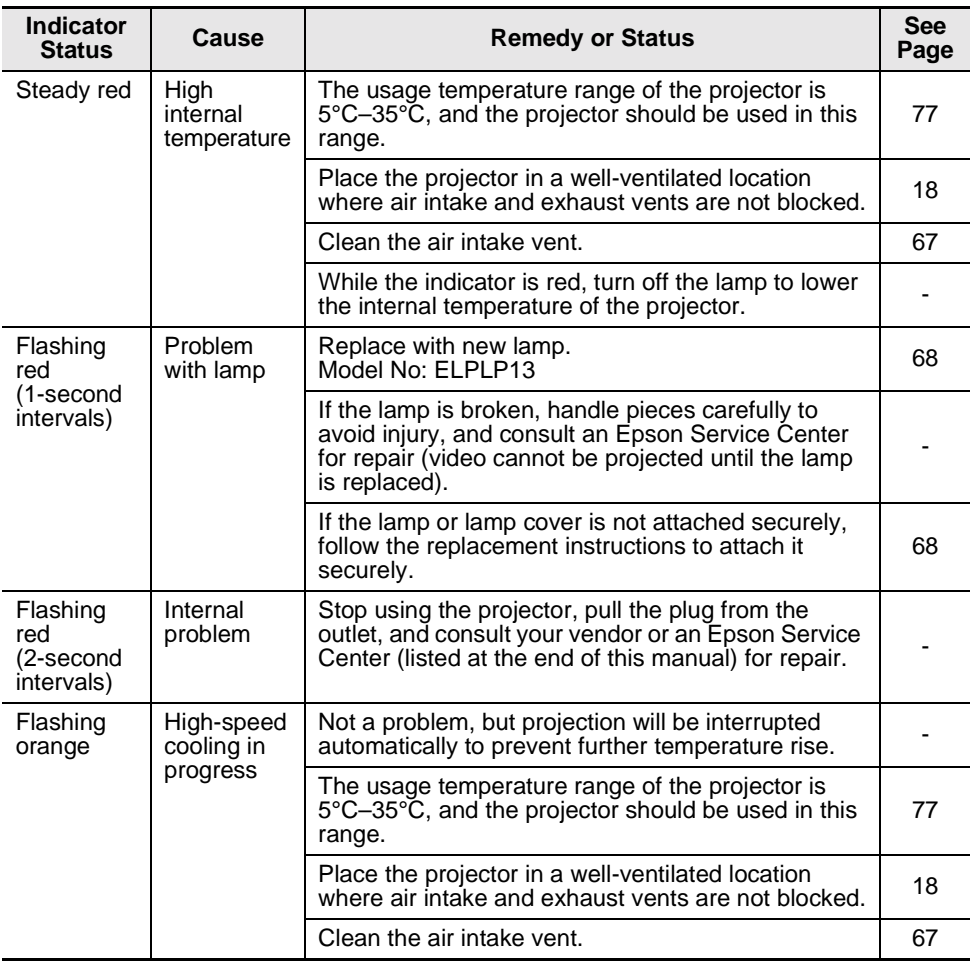

#### **Point:**

- *If the indicator is normal but you experience problems with video projection, refer to "When Indicators Do Not Help" on the following page.*
- *If the indicator display status is not shown in this table, consult your vendor.*

### **Video is Not Projected**

#### **[Nothing is Displayed]**

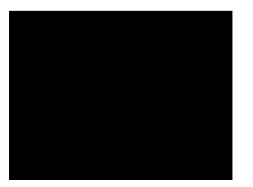

No Display

- **Is the lens cover still on? See page 28**
- **Have you turned the power off and then immediately on? See page 35**

The Power button cannot be operated immediately after the projection has been switched off. The Power button becomes operable after cool-down\* is complete (See page 74) .

- **Is Sleep Mode on? See page 52** If Sleep Mode is set to on and no video signal is input for 30 minutes, the projector lamp shuts off automatically.
- **Is video brightness adjusted correctly? See page 48**
- **Is "A/V Mute" mode active? See page 52**
- **Is the computer's screen saver on or is the computer in power save mode?**

#### **[A Message Appears]**

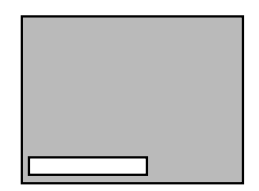

Display shows "Not Supported".

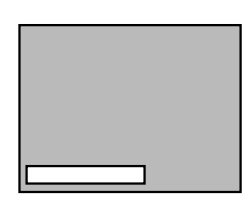

Display shows "No-Signal".

- **Is the resolution of the video signal output from your computer higher than SXGA (1280x1024)? See page 23**
- **Check that the frequency of the video signal output from your computer is a compatible mode. See page 23**

Consult your computer instruction manual for any changes to be made to the resolution or frequency of the video signal output from your computer.

- **Are the cables connected correctly? See pages 24, 25**
- **Have you correctly selected the video input terminal connected? See page 30**

Press the Source button on the projector (Computer, Video, or S-Video on the remote control) to switch the video source.

- **Is power provided to a connected computer or A/V device? See page 30**
- **Is a video signal output from a connected computer or A/V device?**
- **When using a notebook computer or integrated LCDtype computer, a video signal must be output to the projector. See page 31**

A video signal is normally output only to an LCD screen, not externally. Switch the video signal to external output. Some computer models do not display video on an LCD

screen even when a video signal is output externally. Carefully review sections such as "Providing External Output" and "Providing Output to an Externally Connected Monitor" in the instruction manual of the connected computer.

## **Image is Unclear**

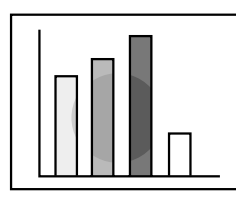

- Blurry image
- Image only partially focused
- Not focused at all
- **Is the focus adjusted correctly? See page 33**
- •**Is the projection distance optimal? See page 20** The recommended projection distance is 1.0m (39.37inches) to 13.1m (515.75inches) . Set up the projector in this range.
- **Is the lens dirty? See page 66**
- **Is the projection beam facing the screen directly? See page 18**
- •**Is the lens covered with condensation?** If you carry the projector from a cold room into a warm room, the lens may become covered with condensation and the image may be blurred. After a short period, the image should return to normal.
- **Press the Auto button on the remote control. See page 34**
- **Have you adjusted Sync.\*, Tracking\*, and Position? See page 47, 74**

Use the menu to adjust.

• **Are the video signal mode settings correct? See page 48**

Use the Menu > Video > Mode menu items to select a video signal format. Auto detection according to video signal input is not always possible.

• **Are the computer/component video signal settings correct? See page 48**

Select the correct input signal settings by selecting Menu > Video > Input Signal.

RGB: Computer images

YUV: Color difference images YCbCr: DVD images

YPbPr: HDTV images

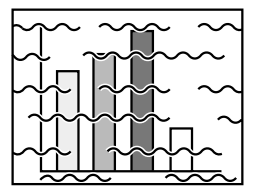

- Disturbed image
- Noisy

**• Are cables connected correctly? See pages 24, 25**

• **Is the correct resolution selected? See page 23** Set your computer to provide a signal compatible with the projector. Consult your computer instruction manual with regard to modifying the signal.

- **Press the Auto button on the remote control. See page 34**
- **Have you adjusted Sync.\*, Tracking\*, and Position? See page 47, 74**

Use the "Menu" to adjust.

• **Are the video signal mode settings correct? See page 48**

Use the Menu > Video > Mode menu items to select a video signal format. Auto detection according to video signal input is not always possible.

• **Are the computer/component video signal settings correct? See page 48**

Select the correct input signal settings by selecting Menu > Video > Input Signal.

RGB: Computer images

YUV: Color difference images

YCbCr: DVD images

- YPbPr: HDTV images
- **Are you using an cable included or one sold separately? See page 72.**
- **Are cables too long?**

A commercial video signal amplifier should be used with computer cables longer than 10m (393.70inches) .

## **Image Disappears or is Undersized**

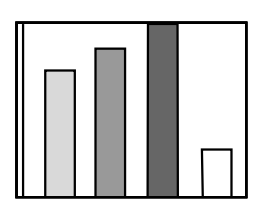

- Image Disappears
- Undersized

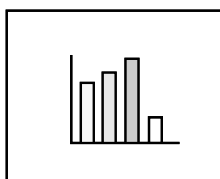

- **Have you adjusted "Position"? See page 47** Use the Menu  $>$  Video  $>$  Position menu items to adjust.
- **Is the correct resolution selected? See page 23** Set your computer to provide a signal compatible with the projector. Consult your computer instruction manual with regard to modifying the signal.
- **Change the resolution of your notebook type or integrated LCD-type computer. See page 31** Change the resolution to provide a full LCD display, or provide the video signal only to the external output.

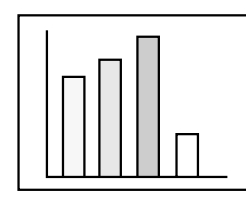

- **Is image brightness adjusted correctly? See page 48**
- **Are cables connected correctly? See pages 24, 25**
- **Is contrast\* adjusted correctly? See pages 48, 74**
- **Is color adjusted correctly? See page 53**
- **Are color depth and tint adjusted correctly? See page 48** (Video tint and display to a computer monitor or LCD

may not match, but this is not abnormal.)

- **Does the lamp need replacement? See page 68** A nearly expired lamp can produce dark images or poor tint and should be replaced with a fresh lamp.
- **Are the computer/component video signal settings correct? See page 48**

Select the correct input signal settings by selecting Menu > Video > Input Signal.

- RGB: Computer images
- YUV: Color difference images YCbCr: DVD images YPbPr: HDTV images

## **Images Are Dark**

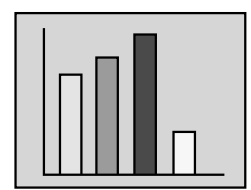

- **Does the lamp need replacement? See page 68** A nearly expired lamp can produce dark images or poor tint and should be replaced with a fresh lamp.
- **Is image brightness adjusted correctly? See page 48**
- **Is contrast\* adjusted correctly? See pages 48, 74**

## **There is No Sound**

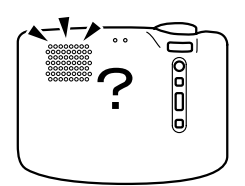

- **Are audio inputs connected correctly? See page 24**
- **Are audio outputs connected correctly? See page 27**
- **Have you selected the video whose audio you wish to output? See page 30**
- I**s volume adjusted to the minimum level? See page 34**
- •**Is the A/V Mute function on? See page 52** The A/V Mute mode may also be active. Press the Volume button to release the A/V Mute.
- •**Is the audio input setup correct? See page 49** Select the correct audio signal by selecting Menu > Audio > Audio Input.

#### **The Remote Control Does Not Operate**

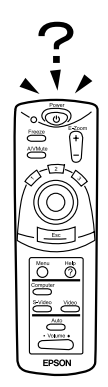

- **Is the remote control R/C On Off switch set to On? See page 29**
- **Are you pointing the remote control in the correct direction for operation? See page 15** The range of operation is approximately 30° left or right and approximately 15° above or below the remote control sensor on the projector.
- **Is the remote control too far from the projector? See page 15** The operable distance is approximately 10m (393.70inches).
- **Is the remote control receiver on the projector blocked?**
- **Is the remote control receiver in the path of direct sunlight or strong fluorescent light?**
- **Are batteries in place? See page 16**
- **Are the batteries worn? See page 16**
- **Are the batteries inserted correctly? See page 16**

#### **Cannot Switch off (After Pressing the Power Button)**

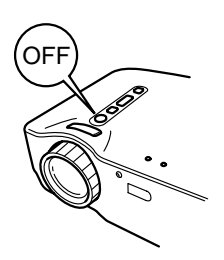

• **The operation display indicator remains a steady orange.**

The operation display indicator of the projector is designed to remain lit even after power is switched off. When the plug is pulled out of the outlet, the operation display indicator will go out.

#### • **The fan does not stop.**

After the Power button is pressed and power is turned off, cool-down\* begins. See page 74

After cool-down, the operation display indicator lights orange, and you should pull the plug out of the outlet.

\* Cool-down time varies depending on the external temperature and other factors.

# **7 Maintenance**

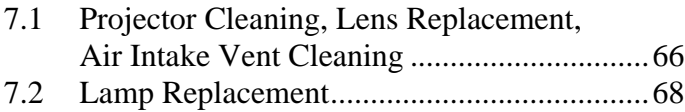

## **7.1 Projector Cleaning, Lens Replacement, Air Intake Vent Cleaning**

Clean your projector when it is dirty or image projection is poor. Clean the air intake vent every 100 hours in practice.

#### **Warning:**

- *No one but trained service personnel should open the projector cabinet. The projector contains several high voltage components which can cause electric shock. For internal repairs, maintenance, and cleaning, take your projector to your vendor or an Epson Service Center.*
- *Use care when handling the power plug and connector. Improper handling may cause fire or electric shock. When handling the plug, observe the following.*
	- *· Do not insert a plug or connector into an outlet or terminal if it is dirty or holds foreign matter.*
	- *· Insert the plug and connector firmly and completely.*
	- *· Do not pull out the plug or connector with wet hands.*

#### **Caution:**

- *Never attempt to remove the lamp immediately after use.*
	- *· Heat may cause burns or other injury.*
	- *· Wait approximately 60 minutes after switching off power and remove the lamp after the projector has cooled completely.*
- *When performing operations, pull the power plug and connector out of the outlet and terminal respectively.*

Switch off power to the projector and disconnect the power cord before cleaning.

#### **Cleaning the Projector Unit**

- Wipe dirt from the projector lightly with a soft cloth.
- For heavier dirt, wipe the projector lightly with a cloth soaked in a weak solution of mild detergent and wrung out thoroughly, then dry with a separate cloth.

Do not use waxes, benzene, thinners, or other volatile substances. These may degrade the cabinet or strip the finish.

## **Cleaning the Lens**

Clean the lens with a commercial blower or lens cleaning paper. The surface of the lens is easily scratched and should not be rubbed or struck with hard objects.

## **Cleaning the Air Intake Vents**

Accumulated dust in the air intake vents degrades ventilation, increases the interior temperature, and can cause malfunction.

To prevent debris from entering the air intake vents, always stand the projector upright with the lens upward. Then use a vacuum cleaner or other equipment to suck dust from the vents.

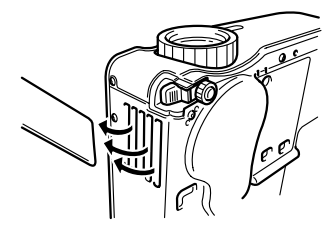

#### **Point:**

If it is no longer possible to remove the dirt from the air intake vent, it is time to replace it. Consult your vendor.

Replace the lamp with a new lamp in the following instances. A replacement lamp is an optional part (sold separately). (Model No: ELPLP13)

**[When the following message is displayed for 30 seconds after projection begins: "Lamp Replace. After the replacement of the lamp, reset the lamp timer under the direction in the user's manual."]**

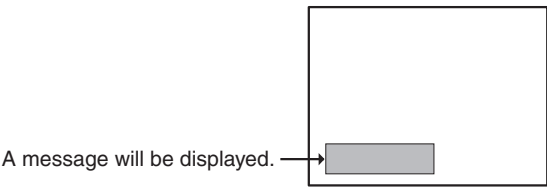

**[When the problem/alarm display indicator flashes red at 1-second intervals.]**

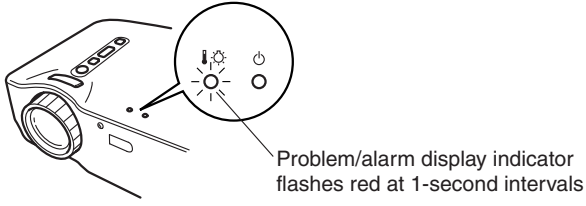

#### **[When brightness or picture quality is inferior to its original state.]** *Point:*

- *If the lamp does not light, replace it even if the lamp life has not expired.*
- *To maintain the original brightness and picture quality, replace the lamp as soon as possible after a replacement message appears.*
- *To maintain the original brightness and picture quality, replacement messages are set for approximately 1,400 hours.*
- *Though a replacement message appears at approximately 1,400 hours, individual lamp characteristics or usage conditions may cause failure before 1,400 hours, and we recommend that a replacement lamp be kept on hand.*
- *A replacement lamp can be purchased from your local Epson product vendor.*

## **Replacement**

#### *Point:*

*• Install the lamp securely. For safety, when the lamp cover is opened, the abnormal warning display indicator flashes red, and the projector lamp goes out. If the lamp or lamp cover is installed improperly, the lamp will not light.*

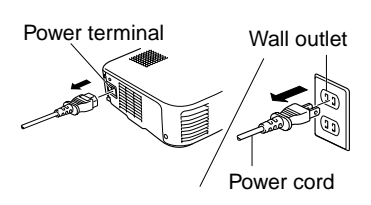

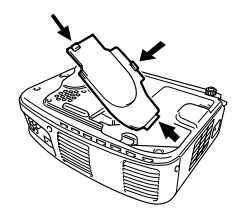

- -

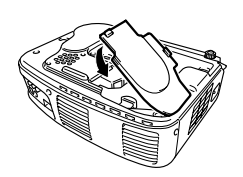

**1.** Switch off power to the projector and disconnect the power cord after cool-down\* ends (see page 74).

Cool-down time varies according to external temperature and other factors.

- **2.** After the projector has cooled completely, remove the lamp cover.
	- The projector requires approximately 60 minutes to cool completely.
	- Press on the 2 catches and pull the cover out diagonally.
- **3.** Pull the lamp out.

Use a screwdriver to loosen the two lamp retaining screws, then grasp the holds and pull the lamp out.

- **4.** Install a new lamp. Align the lamp properly, insert the lamp until it contacts the rear of the housing, and use a screwdriver to tighten the two lamp retaining screws firmly.
- **5.** Install the lamp cover.

Insert the cover diagonally and press it into the projector until you hear the catches click into place.

Check that the catches are securely fastened.

#### **Point:**

*After lamp replacement, use the About menu to reset lamp time to its initial value (see page 54).*
# **8 General Notes**

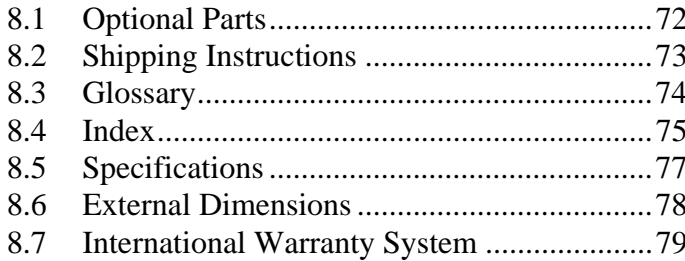

The accessories shown below are available. Purchase these as your application requires.

- Replacement Lamp (ELPLP13) Recommended for purchase before lamp life expires (screwdriver included).
- Portable screen 50 inch screen: ELPSC06 60 inch screen: ELPSC07 80 inch screen: ELPSC08
- RGB extension cable ELCCB05: 5m ELCCB10: 10m Use if the computer cable included is not long enough. (For mini D-sub 15-pin/mini D-sub 15 pin)
- Soft carrying case (ELPKS16, ELPKS24) Used for projector transport.
- PC selector (ELPST01) Use when multiple RGB signal sources are being used.
- Image Presentation Viewer (ELPDC01, ELPDC02, ELPDC03) For use with paper, OHP copy, or in slide projection.
- Computer Cable  $\sqrt{ELPKCO2}$ : 1.8m $\sqrt{2}$ ELPKC09: 3.0m ELPKC10: 20m Use if the computer cable included is not long enough. (For mini D-sub 15-pin/mini D-sub 15 pin)
- Mac Adapter Set (ELPAP01) For use in connecting the projector to a Macintosh computer.
- Component Video Cable (ELPKC19: 3.0m) (For Mini D-Sub 15-pin/RCA)
- D terminal cable (ELPKC22: 3.0m) (For D-sub 15/D terminal)

Your projector includes numerous glass and precision components. When shipping your projector, treat it as follows to prevent malfunction caused by impacts.

#### **Shipping to the Manufacturer for Repair**

- Use the original shipping box.
- If you do not have the original shipping box, protect your projector against transmitted impacts by wrapping it in a shock-absorbing material and placing it in a strong cardboard box.

#### **Hand-Carrying**

- Use a soft carrying case (Model No: ELPKS16 or ELPKS24).
- During air travel, carry the projector on-board as hand luggage.
- \* Purchasers should bear in mind that the warranty does not apply to any malfunction arising during transportation.

This glossary provides brief explanations of terms which are used in this manual but are not explained in the text or difficult to understand. For details, refer to other available publications.

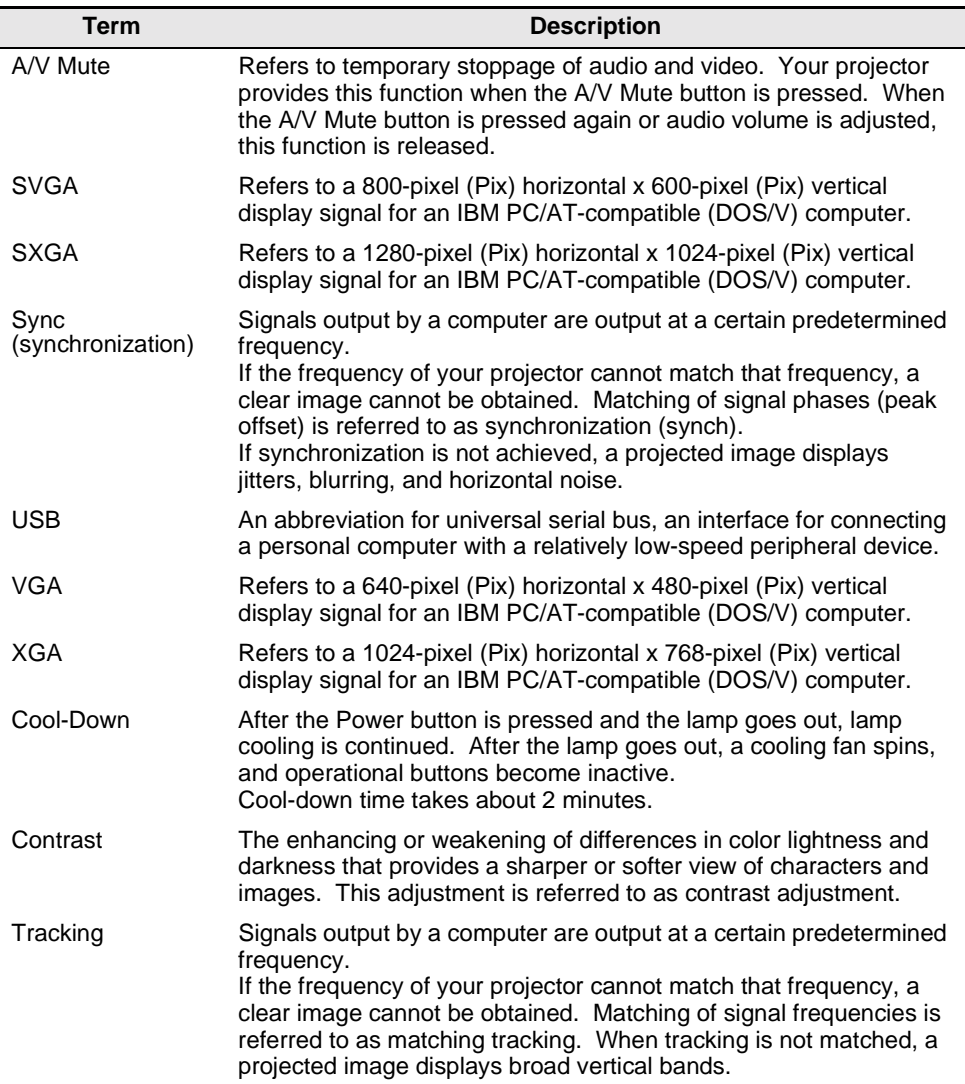

## **[A]**

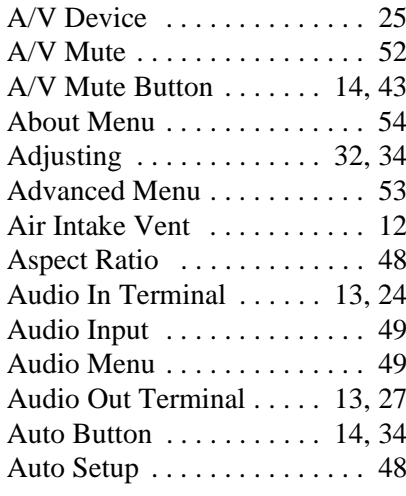

## **[B]**

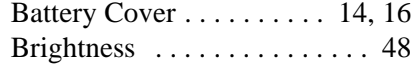

## **[C]**

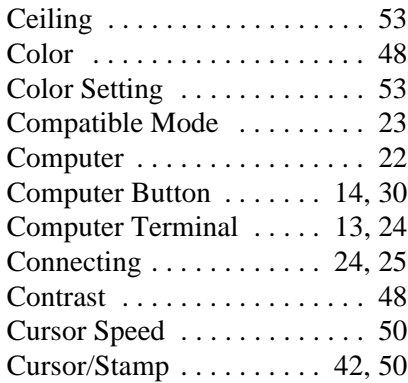

## **[E]**

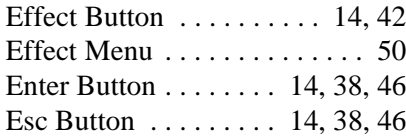

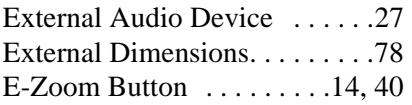

## **[F]**

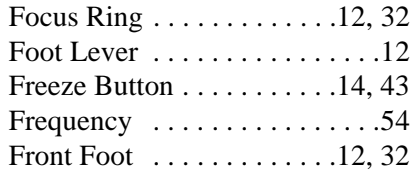

## **[G]**

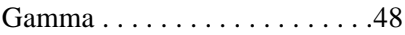

## **[H]**

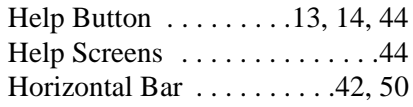

## **[I]**

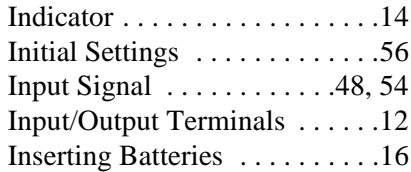

## **[K]**

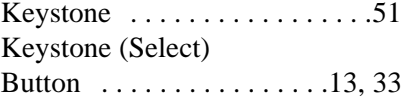

## **[L]**

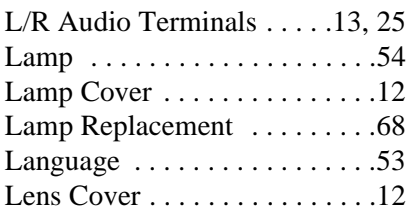

## **[M]**

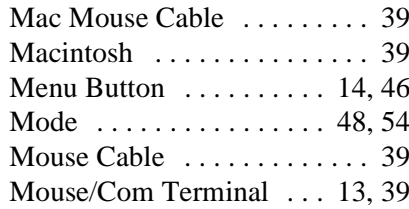

## **[N]**

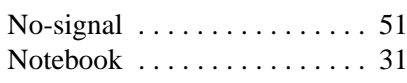

## **[O]**

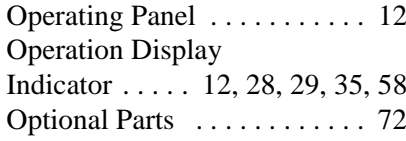

## **[P]**

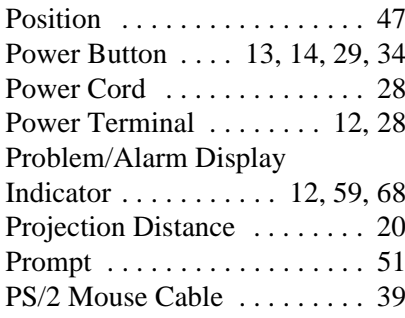

## **[R]**

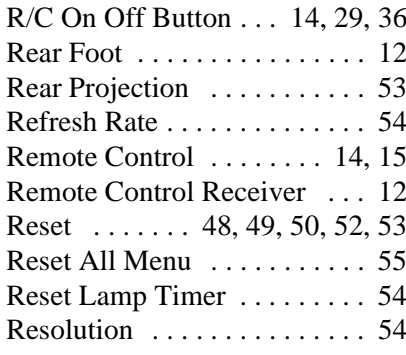

## **[S]**

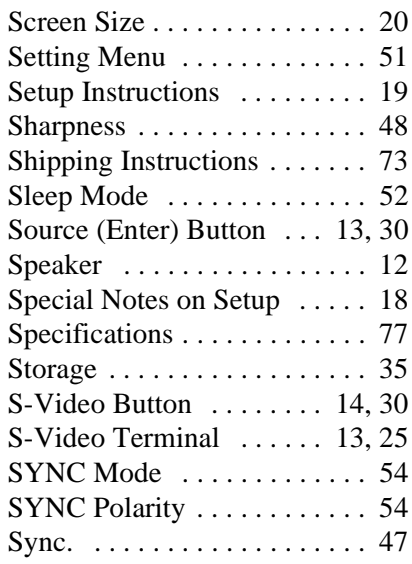

## **[T]**

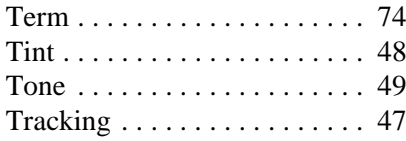

## **[U]**

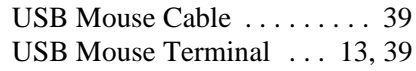

## **[V]**

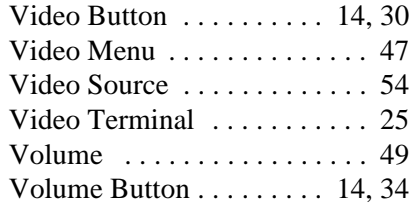

## **[W]**

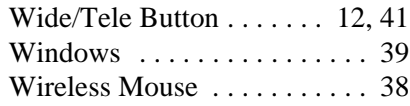

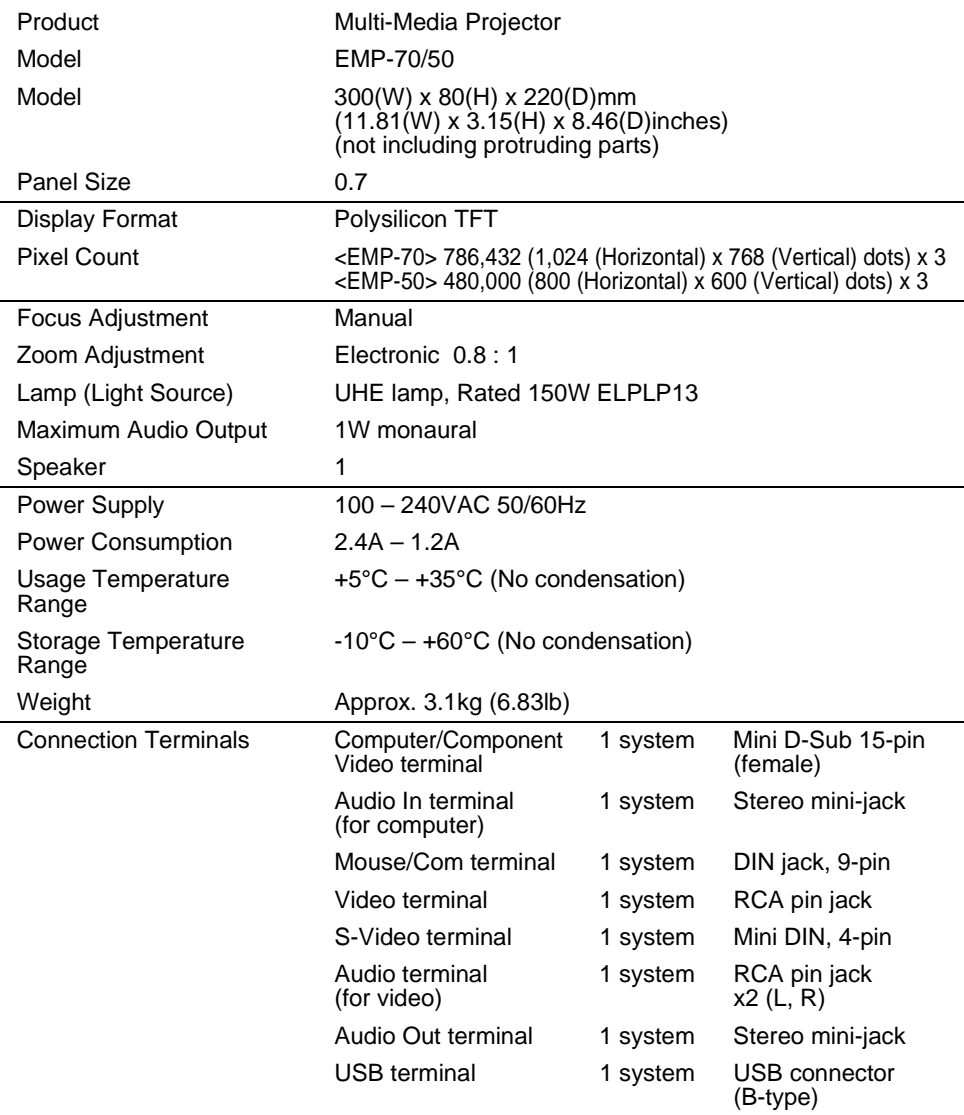

Specifications may change without notice.

## **8.6 External Dimensions**

The diagram below shows the EMP-70. The EMP-50 has the same external dimensions.

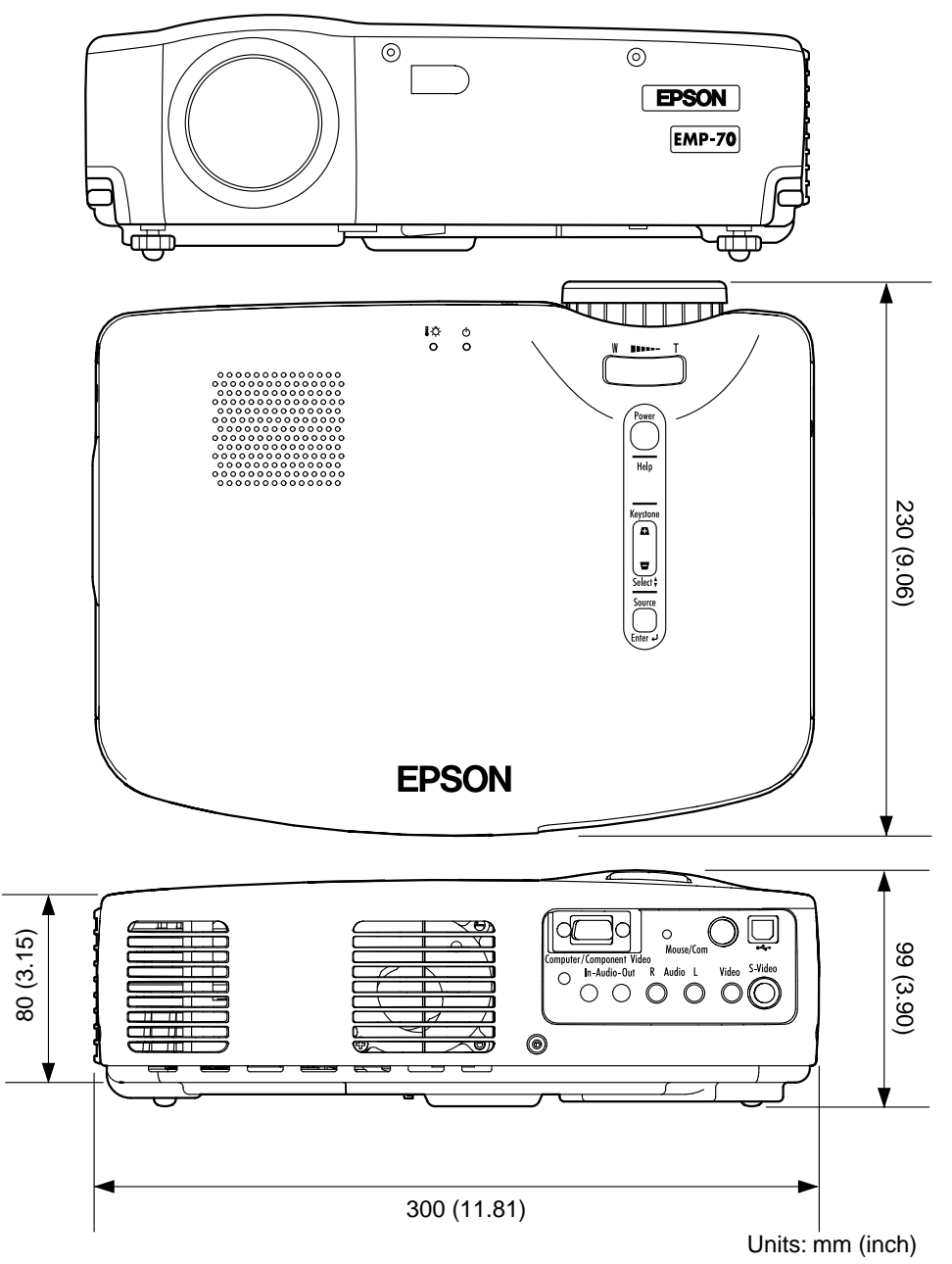

Your unit is warranted internationally, and you can have it serviced in more than 45 countries outside the country of purchase. Please note that the provisions of the warranty document pertaining to your product are not those of the international warranty, and that your warranty applies only when receiving service in a country where the warranty is valid.

#### **The international warranty for your Epson Image Presentation Projector applies only in the following countries.**

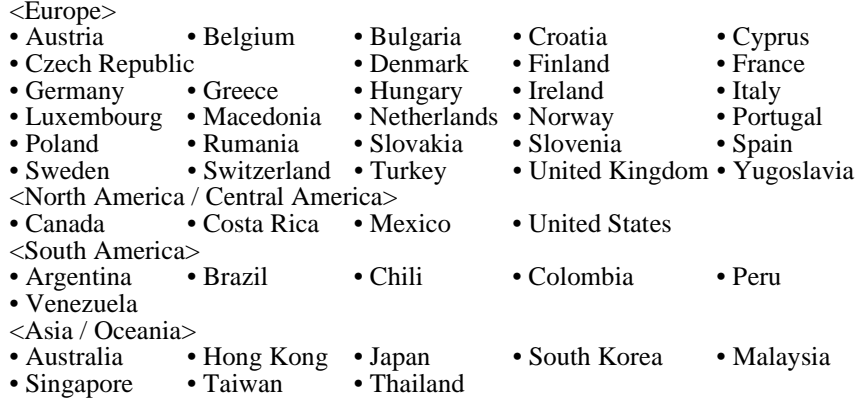

#### **The following provisions specify your warranty term and conditions.**

- 1) This warranty is valid on presentation of a warranty document or receipt issued in the country where the product was purchased.
- 2) This warranty shall be fulfilled as stipulated by Epson and Epson-designated service organizations in the countries listed in this manual.
	- The warranty period is 12 months from purchase.
	- This warranty extends to the cost of parts and labor as stipulated by the initial terms of the Epson warranty.
	- Loan of a replacement unit will generally not be provided during service.
- 3) This warranty shall not apply in the following circumstances.
	- a. Failure of wear items (lamp) or accessories
	- b. Improper use by the customer, damage due to shipping, or handling not in accordance with this manual
	- c. Service or modification by a third party other than Epson or an Epson designated service organization
	- d. Problems occurring after the use of accessories or wear parts other than genuine Epson or Epson-quality assured accessories or parts.

#### **Caution**

The power cord included is based on the electric power specifications in the country of purchase. For use in other countries, purchase a genuine Epson power cable designed for use in the country concerned.

#### **International Warranty Contact List for Epson Image Presentation Projectors**

This contact list is current as of December 7, 2000. For the latest contact information, consult the online home page of the contact in each country, indicated below. If no information is shown, consult our main home page at www.epson.com.

#### **EUROPE**

AUSTRIA : EPSON Support Center Austria Tech. Help Desk: 00491805 235470 Web Address: http://www.epson.at

BELGIUM : EPSON Support Center **BeNeLux** Tech. Help Desk: 032 70222082 Web Address: http://www.epson.be

BULGARIA : **PROSOFT** 6. AI Jendov Str. BG-1113 Sofia Tel: 00359.2.730.231 Fax: 00359.2.9711049 E-mail: Prosoft@internet-BG.BG

CROATIA : Recro d.d. Trg. Sportova 11 HR-10000 Zagreb Tel: 00385.1.6350.777 Fax: 00385.1.6350.716 E-mail: recro@recro.hr Web Address: http://www.recro.hr

CYPRUS : CTC- INFOCOM 6a. lonos Str., Engomi P. O. Box 1744 2406 Nicosia, Cyprus Tel: 00357.2.458477 Fax: 00357.2.668490

CZECH : EPRINT s.r.o. Stresovicka 49 CZ-16200 Praha 6 Tel: 00420.2.20180610 Fax: 00420.2.20180611 E-mail: eprint@mbox.vol.cz DENMARK : Tech. Help Desk: 80881127

FINLAND : Tech. Help Desk: 0800.523010 (note. Some geographical areas excluded)

FRANCE : EPSON France, 68 bis rue Marjolin, F-92300 Levallois, Tech. Help Desk:01.49.61.33.95 Web Address: http://www.epson.fr

GERMANY : EPSON Deutschland GmbH Zülpicher Straße 6 40549 Düsseldorf Tech. Help Desk: 01805 235470 Web Address: http://www.epson.de

GREECE : Pouliadis Ass. Corp. Aristotelous St. 3 GR-19674 Athens Tel: 0030.1.9242072 Fax: 0030.1.9441066

HUNGARY : R.A. Trade Kft. Petöfi Sandor u. 64 H-2040 Budaör Tel: 0036.23.415.317 Fax: 0036.23.417.310

IRELAND : Tech. Help Desk: 01.6799016

ITALY : EPSON Italia s.p.a. Assistenza e Servizio Clienti Viale F. Lli Casiragi, 427 20099 Sesto San Giovanni (MI) Tech. Help Desk: 02.29400341 Web Address: http://www.epson.it

LUXEMBURG : EPSON Support Center **BeNeLux** Tech. Help Desk: 0032 70 222082 Web Address: http://www.epson.be

MACEDONIA : Rema Kompjuteri d.o.o. St. Naroden Front 19a lok 16 91000 Skopje/ Macedonia Tel: 00389.91.118159 Fax: 00389.91.118159

NETHERLANDS : EPSON Support Center BeNeLux Tech. Help Desk: 043 3515752 Web Address: http://www.epson.nl

NORWAY : Tech. Help Desk: 800.11828

PORTUGAL : EPSON Portugal, S.A. Rua do Progresso, 471-1 Perafita- Apartado 5132 Tech. Help Desk: 0808 200015 Web Address: http://www.epson.pt

POLAND : FOR EVER Sp. z.o.o. Ul. Frankciska Kawy 44 PL- 01-496 Warszawa Tel: 0048.22.638.9782 Fax: 0048.22.638.9786 E-mail: office@for-ever.com.pl

ROMANIA : MB Distribution S.R. L. 162, Barbu Vacarescu Blvd. Sector 2 RO- 71422 Bucharest Tel: 0040.1.2300314 Fax: 0040.1.2300313 E-mail: office@mbd-epson.ro

SLOVAKIA : Print Trade spol. s.r.o. Cajkovskeho 8 SK-98401 Lucenec Tel: 00421.863.4331517 Fax: 00421.863.4325656 E-mail: Prntrd@lc.psg.SK Web Address: http://www.printtrade.sk

SLOVENIA · Repro Ljubljana d.o.o. Smartinska 106 SLO-1001 Ljubljana Tel: 00386.61.1853411 Fax: 00386.61.1400126

#### SPAIN :

EPSON IBERICA, S.A. Avda. Roma 18-26, 08290 Cerdanyola del Valles, Barcelona, SPAIN Centro At. Cliente: 902 404142 E-mail: soporte@epson.es Web Address: http://www.epson.es

SWEDEN : Tech. Help Desk: 08 445 1258

#### SWITZERLAND :

EXCOM Service AG Moosacher Str. 6 CH-8820 Wädenswil Tel: 01.7822111 Fax: 01.7822349 Web Address: http://www.excom.ch

TURKEY : Romar Pazarlama Sanayi ve TIC. A.S. Rihtim Cad. No. 201 Tahir Han TR-Karaköy-Istanbul Tel: 0090.212.2520809 Fax: 0090.212.2580804

UNITED KINGDOM : EPSON (UK) Ltd. Campus 100, Maylands Avenue Hemel Hempstead, Herts, HP2 7TJ Tech. Help Desk: 0990 133640 Web Address: http://www.epson.uk

YUGOSLAVIA : BS Procesor d.o.o. Hadzi Nikole Zivkovica 2 11000 Beograd Tel: 00381.11.639610 Fax: 00381.11.639610

#### **NORTH, CENTRAL AMERICA & CARIBBEANI ISLANDS**

CANADA :

Epson Canada, Ltd. 100 Mural Street, Suite 300 Richmond Hill, Ontario CANADA L4B IJ3 Tel: 905-709-3839 Web Address: http://www.epson.com

COSTA RICA :

Epson Costa Rica, S.A. Embajada Americana, 200 Sur y 300 Oeste San Jose, Costa Rica Tel: (50 6) 296-6222 Web Address: http://www.epsoncr.com

#### MEXICO :

Epson Mexico, S.A. de C.V. AV. Sonora #150 Mexico, 06100, DF Tel: (52 5) 328-4008 Web Address: http://www.epson.com.mx

U. S. A. :

Epson America, Inc. 3840 Kilroy Airport Way Long Beach, CA 90806 Tel: (562)276-4394 Web Address: http://www.epson.com

#### **SOUTH AMERICA**

#### ARGENTINA :

Epson Argentina S.A. Avenida Belgrano 964/970 (1192), Buenos Aires Tel: (54 11) 4346-0300 Web Address: http://www.epson.com.ar

#### BRAZIL :

Epson Do Brasil Ltda. Av. Tucunare, 720 Tambore Barueri, Sao Paulo, SP 06460-020 Tel: (55 11) 7295-1757 Web Address: http://www.epson.com.br

#### CHILE :

Epson Chile S.A. La Concepcion 322 Providencia, Santiago Tel: (562) 236-2543 Web Address: http://www.epson.cl

#### COLOMBIA :

Epson Colombia Ltda. Diagonal 109, 15-49 Bogota, Colombia Tel: (57 1) 523-5000 Web Address: http://www.epson.com.co

#### PERU :

Epson Peru S.A. Av. Del Parque Sur #400 San Isidro, Lima, Peru Tel: (51 1) 224-2336 Web Address: http://www.epson.com

#### VENEZUELA :

Epson Venezuela S.A. Calle 4 con Calle 11-1 La Urbina Sur Caracas, Venezuela Tel: (58 2) 241-0433 Web Address: http://www.epson.com.ve

#### **ASIA & OCEANIA**

AUSTRALIA : EPSON AUSTRALIA PTY LIMITED 70 Gibbes Street Chatswood NSW 2067 AUSTRALIA Tel: 1300 361 054 Web Address: http://www.epson.com.au

HONGKONG : EPSON Technical Support Centre (Information Centre) Rooms 4706-4710, China Resources Building, 26 Harbour Road, Wan Chai, HONG KONG Tech. Hot Line: (852) 2585 4399 Fax: (852) 2827 4383 Web Address: http://www.epson.com.hk

#### JAPAN :

SEIKO EPSON CORPORATION SHIMAUCHI PLANT VD Customer Support Group: 4897 Shimauchi, Matsumoto-shi, Nagano-ken, 390-8640 JAPAN Tel: 0263-48-5438 Fax: 0263-48-5680 http://www.i-love-epson.co.jp

KOREA : EPSON KOREA CO., LTD 17F HANSOL Bldg., 736-1, Yaoksam-dong Kangnam-gu, Seoul, 135-080, KOREA Tel: 2-553-3515 Fax: 2-5584271 http://www.epson.co.kr

#### MALAYSIA : EPSON TRADING (MALAYSIA) SDN. BHD. No. 21 Jalan U 1/19, Seksyen U1, Hicom-grenmarie Industrial Park, 40150 Shan Alam, Selangor Darul Ehsan Tel: 03-5191366 Fax: 03-5191386

SINGAPORE : EPSON SINGAPORE PTE. LTD. 401 Commonwealth Drive #01-01 Haw Par Technocentre SINGAPORE 149598 Tel: 4722822 Fax: 4726408

TAIWAN : EPSON Taiwan Technology & Trading Ltd. 10F, No.287, Nanking East Road, Section 3, Taipei, Taiwan,China Tel: 02-2717-7360 ext. 327 Fax: 02-2713-2155 http://www.epson.com.tw

THAILAND : EPSON (Thailand) Co.,Ltd. 24th Floor, Empire Tower, 195 South Sathorn Road, Yannawa, Sathorn, Bangkok 10120, Thailand. Tel: 6700680 Ext. 309,316,317 Fax: 6700688 http://www.epson.co.th Epson Technical Center 21st Floor, Payathai Tower, 128/227 Payathai Road, Rachataewee, Bangkok 10400, Thailand. Tel: 6120291~3 Fax: 2165005 http://www.epson-tech.in.th

## **DECLARATION of CONFORMITY**

according to ISO/IEC Guide 22 and EN 45014

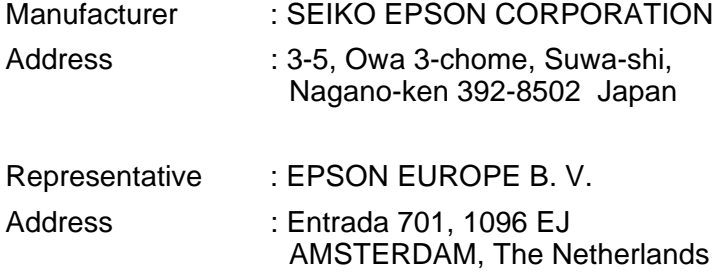

Declares that the Product

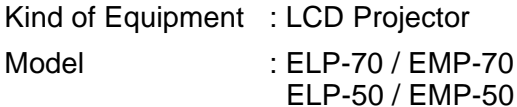

Conforms to the following Directives and Norm(s)

#### **Directive 89/336/EEC**

- : EN 55022
- : EN 55024

#### **Directive 73/23/EEC**

: EN 60950

## **DECLARATION of CONFORMITY**

According to 47CFR, Part 2 and 15 for **Class B Personal Computers and Peripherals; and/or CPU Boards and Power Supplies used with Class B Personal Computers**

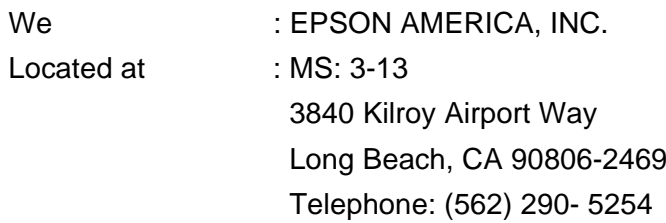

Declare under sole responsibility that the product identified herein, complies with 47CFR Part 2 and 15 of the FCC rules as a Class B digital device. Each product marketed, is identical to the representative unit tested and found to be compliant with the standards. Records maintained continue to reflect the equipment being produced can be expected to be within the variation accepted, due to quantity production and testing on a statistical basis as required by 47CFR 2.909. Operation is subject to the following two conditions : (1) this device may not cause harmful interference, and (2) this device must accept any interference received, including interference that may cause undesired operation.

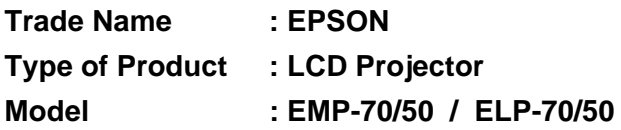

#### **FCC Compliance Statement For United States Users**

This equipment has been tested and found to comply with the limits for a Class B digital device, pursuant to Part 15 of the FCC Rules. These limits are designed to provide reasonable protection against harmful interference in a residential installation. This equipment generates, uses, and can radiate radio frequency energy and, if not installed and used in accordance with the instructions, may cause harmful interference to radio or television reception. However, there is no guarantee that interference will not occur in a particular installation. If this equipment does cause interference to radio and television reception, which can be determined by turning the equipment off and on, the user is encouraged to try to correct the interference by one or more of the following measures.

- Reorient or relocate the receiving antenna.
- ncrease the separation between the equipment and receiver.
- Connect the equipment into an outlet on a circuit different from that to which the receiver is connected.
- Consult the dealer or an experienced radio/TV technician for help.

#### **WARNING**

The connection of a non-shielded equipment interface cable to this equipment will invalidate the FCC Certification or Declaration of this device and may cause interference levels which exceed the limits established by the FCC for this equipment. It is the responsibility of the user to obtain and use a shielded equipment interface cable with this device. If this equipment has more than one interface connector, do not leave cables connected to unused interfaces. Changes or modifications not expressly approved by the manufacturer could void the user's authority to operate the equipment.

#### **For Canadian Users**

This digital apparatus does not exceed the Class B limits for radio noise emissions from digital apparatus as set out in the radio interference regulations of the Canadian Department of Communications. Le présent appareil numérique n'émet pas de bruits radioélectriques dépassant les limites applicables aux appareils numériques de Classe B prescrites dans le règlement sur le brouillage radioélectrique édicté par le Ministère des Communications du Canada.

## **EPSON®**